# **Intel® Virtual RAID on CPU** ユーティリティ ユーザーガイド

**NEC Express** サーバー **Express5800**シリーズ

> 2022年5月 第2版 Copyright© NEC Corporation 2022

#### 商標

ESMPRO、EXPRESSBUILDER は、日本電気株式会社の登録商標です。

Microsoft とそのロゴおよび、Windows、Windows Server は米国 Microsoft Corporation の米国およびその他の国における登録商標 です。

Intel® 、インテル®VMD、Intel ロゴ、およびその他の Intel のマークは、Intel Corporation またはその子会社のアメリカ合衆国およびそ の他の国/地域における商標または登録商標です。

その他、記載の会社名および商品名は各社の商標または登録商標です。

なお、本文には登録商標や商標に(TM)、(R)マークは記載しておりません。

#### ご注意

- 1. 本書の内容の一部または全部を無断転載することは禁止されています。
- 2. 本書の内容に関しては将来予告なしに変更することがあります。
- 3. NEC の許可なく複製、改変などを行うことはできません。
- <span id="page-1-0"></span>4. 本書の内容について万全を期して作成いたしましたが、万一ご不審な点や誤り、記載漏れなどお気づきのことがありましたら、お買 い求めの販売店にご連絡ください。
- 5. 運用した結果の影響については、[4](#page-1-0) 項に関わらず責任を負いかねますのでご了承ください。

## 目次

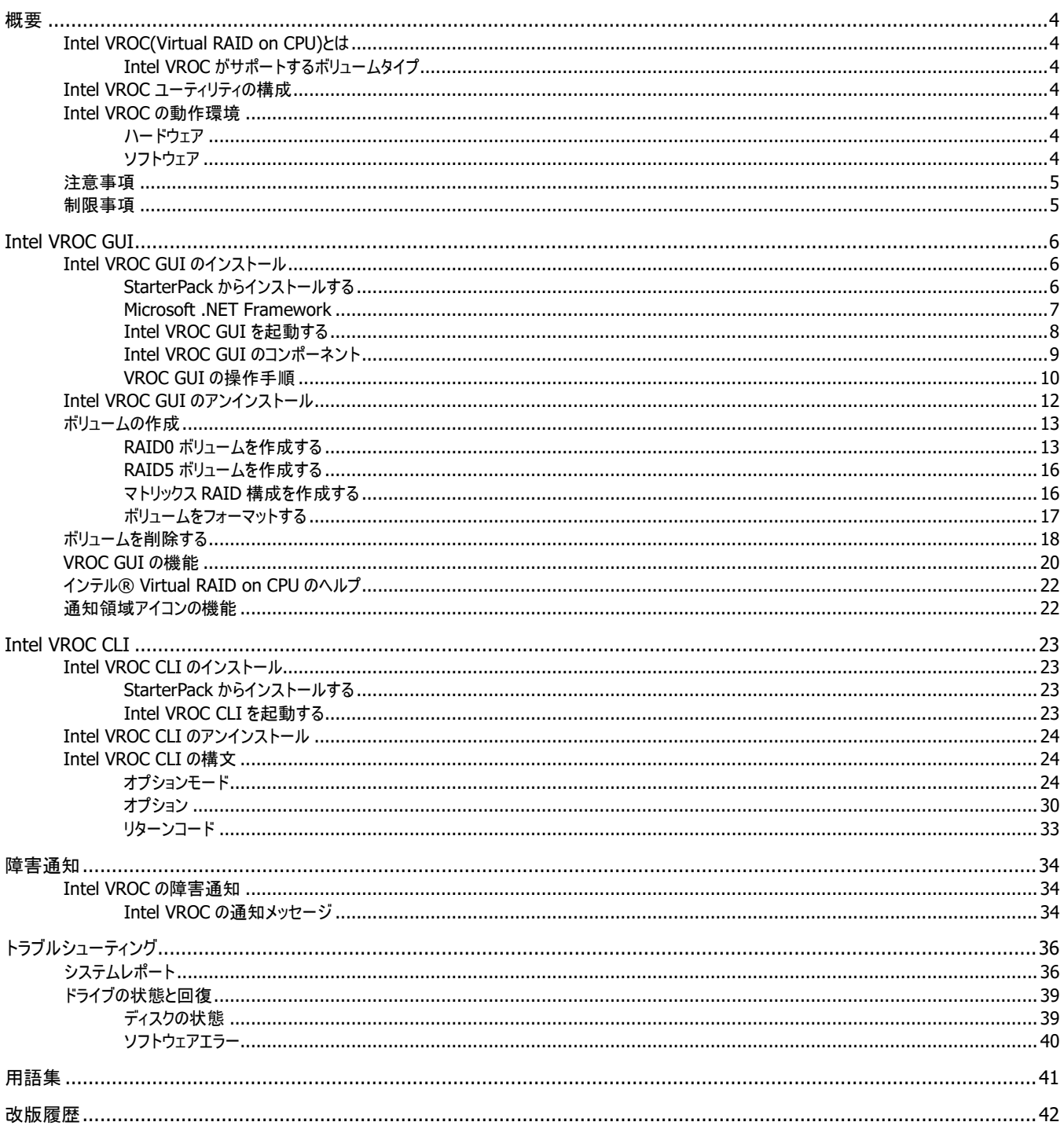

<span id="page-3-0"></span>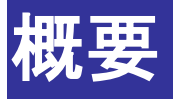

## <span id="page-3-1"></span>**Intel VROC(Virtual RAID on CPU)**とは

Intel VROC は BIOS を介した RAID 管理を提供しており、SATA ディスクを使用したボリュームを Intel VROC で作成できます。

Intel VROC ユーティリティを使用することで、サーバーの初期構成後にアレイとコントローラーの構成を行うことができます。

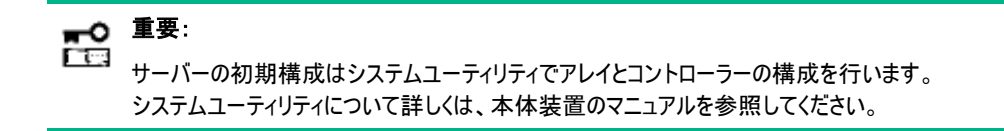

## <span id="page-3-2"></span>**Intel VROC** がサポートするボリュームタイプ

Intel VROC がサポートするボリュームタイプは、RAID0, 1, 10 です。

## <span id="page-3-3"></span>**Intel VROC** ユーティリティの構成

Intel VROC ユーティリティは、以下のモジュールで構成しています。

- $\bullet$  Intel VROC GUI GUI(グラフィカルユーザーインターフェイス)により、RAID システムを管理するアプリケーションです。RAID システムの構成や状態 をグラフィカルに表示し、コンフィグレーションやオペレーションを実行できます。
- Intel VROC CLI CLI(コマンドラインインターフェイス)により、RAID システムを管理するアプリケーションです。RAID システムの構成や状態をコマン ドラインで表示し、コンフィグレーションやオペレーションを実行できます。

## <span id="page-3-4"></span>**Intel VROC** の動作環境

### <span id="page-3-5"></span>ハードウェア

Intel VROC を実装した本体装置

### <span id="page-3-6"></span>ソフトウェア

- Windows Server 2019
- Windows Server 2022

<span id="page-4-0"></span>注意事項

Inel VROC を使用する上での注意事項を記載します。

- **1.** ボリュームを構成する SSD を取り外した場合、VROC GUI 上で取り外した SSD のタイプが[不明 ディスク]になる場合がありま す。実際の動作には影響ありませんので、[不明 SSD]と読み替えてください。
- **2.** [ホットプラグで挿入した時の自動再構築]を有効時に 2 台のディスクでホットプラグにより再構築を実施する場合は、1 台目を 接続して再構築完了を確認してから、2 台目を接続してください。1 台目の再構築中に 2 台目を接続した場合は、自動再構 築が完了しないため、 [ボリューム・プロパティー]のステータスから[別のディスクに再構築]を選択して再構築してください。

## <span id="page-4-1"></span>制限事項

Intel VROC を使用する上での制限事項を記載します。

**1.** ボリュームの再構築を実施時、選択したドライブの容量の差が実際は 10%を超えていない場合でも以下の警告が表示される 場合があります。

「選択したドライブの容量の差が 10%を超えています。この結果、容量が大きいドライブで、使用できないディスクスペースが生 じます」

上記の警告が表示された場合、ディスク・プロパティーから、選択したドライブの容量の差が 10%を超えていないことを確認の上 でボリュームの再構築を実施ください。

**2.** Intel VROC GUI の使用について Intel VROC GUI 使用後はメモリ消費を防ぐため、GUI ウィンドウを起動したままにせずに、必ずウィンドウの右上の[×](閉じ る)ボタン等により Intel VROC GUI を終了してください。

# <span id="page-5-0"></span>**Intel VROC GUI**

## <span id="page-5-1"></span>**Intel VROC GUI** のインストール

### <span id="page-5-2"></span>**StarterPack** からインストールする

インストール作業は、以下の手順1~3を実施します。

- 手順 1 Intel VROC GUI のインストール
- 手順 2 IAStorIcon の無効化
- 手順 3 「ホットプラグで挿入した時の自動再構築]の有効化

Intel VROC GUI のインストールは以下の手順 1 を実施します。

#### 手順**1**

- **1.** StarterPack から Intel Virtual RAID on CPU ユーティリティのセットアップモジュールを入手します。 StarterPack 内のセットアップモジュールの格納先フォルダ名とファイル名は以下です。 格納先フォルダ名 : ¥software¥XXX¥win¥vroc¥
	- ファイル名 : vroc\_pkg\_cpAAAAAA\_BBBBBB.zip

フォルダ名ならびファイル名の大文字 A,B,X 部分は StarterPack によって異なります。

- **2.** Administrator 権限のあるアカウントでログインします。
- **3.** セットアップモジュールの zip ファイルを任意のディレクトリで展開します。
- **4.** セットアップモジュールは、zip 形式の圧縮ファイルです。
	- zip を解凍すると、以下のファイルを作成します。
		- VROC インストールイメージ
			- cli フォルダ
				- +- cpAAAAAA.exe VROC CLI セットアッププログラム
			- gui フォルダ
			- +- cpBBBBBB.exe VROC GUI セットアッププログラム
- **5.** VROC GUI のセットアッププログラムを実行します。
- **6.** インストーラが起動しますので、[インストール]を選択します。
- **7.** 次の画面で再度[インストール]を選択します。
- **8.** 次の画面で[閉じる]を選択します。
- **9.** ポップアップ表示に従ってシステムを再起動します。
- **10.** インストールが正常に終了すると、コントロールパネルの[プログラムと機能]にプログラムを登録します。 登録されるプログラム名は以下になります。 -インテル(R) Virtual RAID on CPU

以上で、Intel VROC GUI のインストールは完了です。

続いて以下の手順 2 で、IAStorIcon を無効化します。

#### 手順**2**

- **1.** Windows のタスクスケジューラを起動します。
- **2.** [タスクスケジューラライブラリ]を選択します。
- **3.** 表示された名前[IAStorIcon]を右クリックして表示されたメニューから[終了]を選択します。
- **4.** 「はい」を選択します。
- **5.** 名前[IAStorIcon]を右クリックして表示されたメニューから[無効]を選択します。
- **6.** VROC GUI を起動して上部の[プリファレンス]を選択します。
- **7.** [通知領域アイコンを表示]を確認し、チェックが入っている場合は外します。

以上で IAStorIcon の無効化が完了です。

続いて以下の手順 3 で、[ホットプラグで挿入した時の自動再構築]を有効化します。

#### 手順**3**

- **1.** VROC GUI を起動して左ペイン[デバイス]からコントローラーを選択します。
- **2.** 表示された右ペイン[コントローラー・プロパティー]から[ホットプラグで挿入した時の自動再構築]の[有効化]を選択します。
- **3.** ポップアップが表示されるので[はい]を選択します。
- **4.** [コントローラー・プロパティー]から[ホットプラグで挿入した時の自動再構築 : 有効]表示であることを確認します。

以上で[ホットプラグで挿入した時の自動再構築]の有効化が完了です。

以上で、すべてのインストール作業が完了です。

#### 兰 注記:

Intel VROC GUIをすでにインストールしている場合は、先にアンインストールを実施してからインストールを実施してくだ さい。

#### ✔ 注記: 天地

インストーラの実行時[インストール]ボタンを選択できない場合は、[解凍]を選択して任意のフォルダへファイルを展開の 上、展開されたファイル[cpqsetup.exe]を実行してインストールを進めてください。またはOSを再起動してください。

### <span id="page-6-0"></span>**Microsoft .NET Framework**

.NET Framework がアップデートされていないオペレーティングシステムでは、Microsoft .NET Framework 4.7.1 以降に手動でアップ デートする必要があります。

### <span id="page-7-0"></span>**Intel VROC GUI** を起動する

Intel VROC GUI を起動するには、Windows の[スタート]メニューを開き、[Intel]→[Intel(R) Virtual RAID on CPU]の順に選択し ます。アプリケーションにアクセスして機能を利用するには、管理者として実行を選択する必要があります。これには、管理者アカウント での使用が含まれます。

GUI が起動してトップ画面が表示されます。

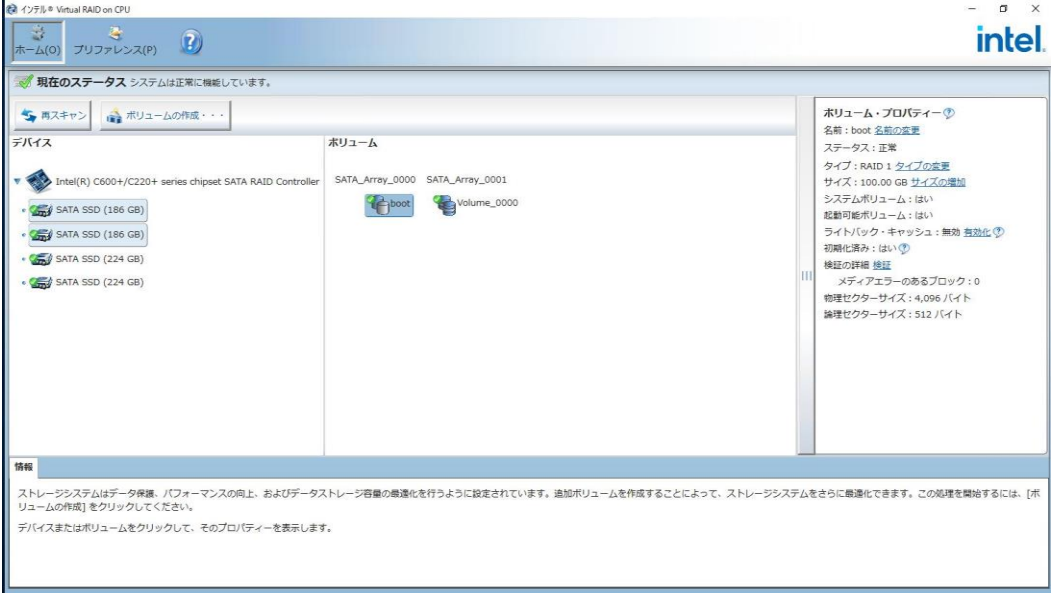

### <span id="page-8-0"></span>**Intel VROC GUI** のコンポーネント

トップ画面はいくつかのペインに分割されています。それぞれが、選択に応じてユーザーに情報を伝えるために使用されます。

- **1.** [デバイス]ペイン(左側)には、コントローラーに接続されているデバイスが表示されます。
- **2.** [ボリューム]ペイン(中央)には、Intel VROC によって管理されているアレイとボリュームが表示されます。
- **3.** [プロパティー]ペイン(右側)には、[デバイス]ペインまたは[ボリューム]ペインで強調表示されているコンポーネントのプロパティーが 表示されます。
- **4.** [情報]ペイン(下部)には、ホストコントローラー、それに接続されているデバイス、またはアレイとボリュームの現在のステータスに 関する情報が表示されます。

#### ✓ 注記: 函

矢印は、ヘルプメニューオプションを指しています。このオプションでは、リストされているディスク・プロパティーに関する追加 情報と、[ディスク・プロパティー]ペイン内にリストされている各項目が何を表しているかが詳しく説明されます。

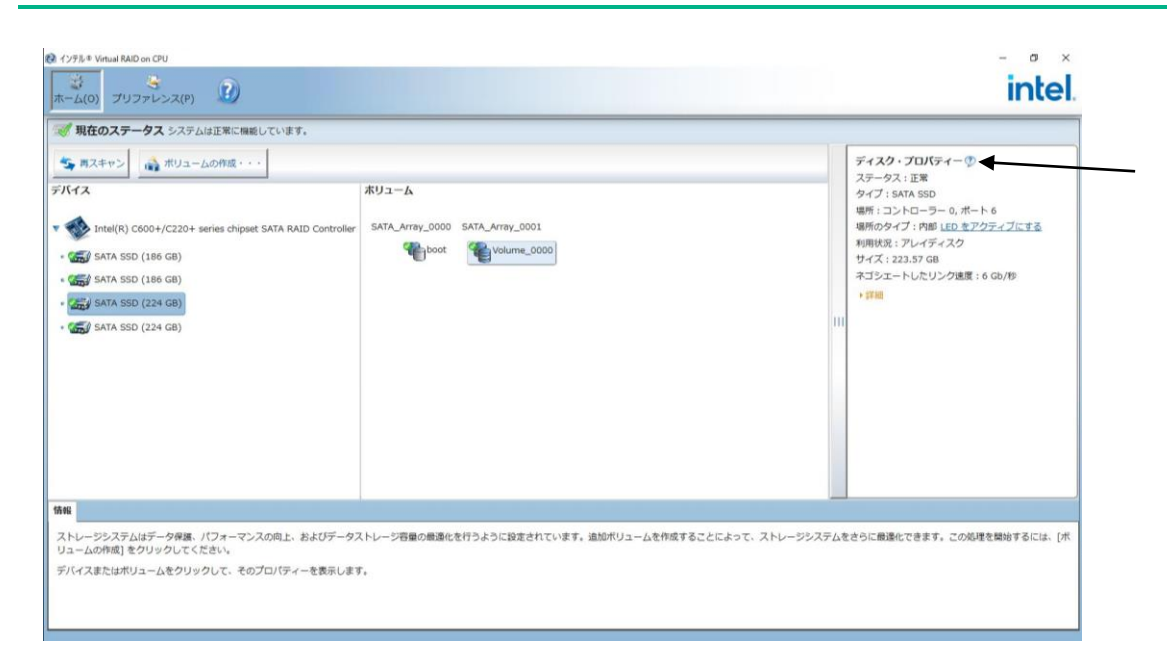

### <span id="page-9-0"></span>**VROC GUI** の操作手順

トップ画面では、右側のプロパティーペインにさまざまな情報を表示します。

#### 手順

**1.** トップ画面でコントローラーを選択すると、プロパティーペインにコントローラー・プロパティーが表示されます。

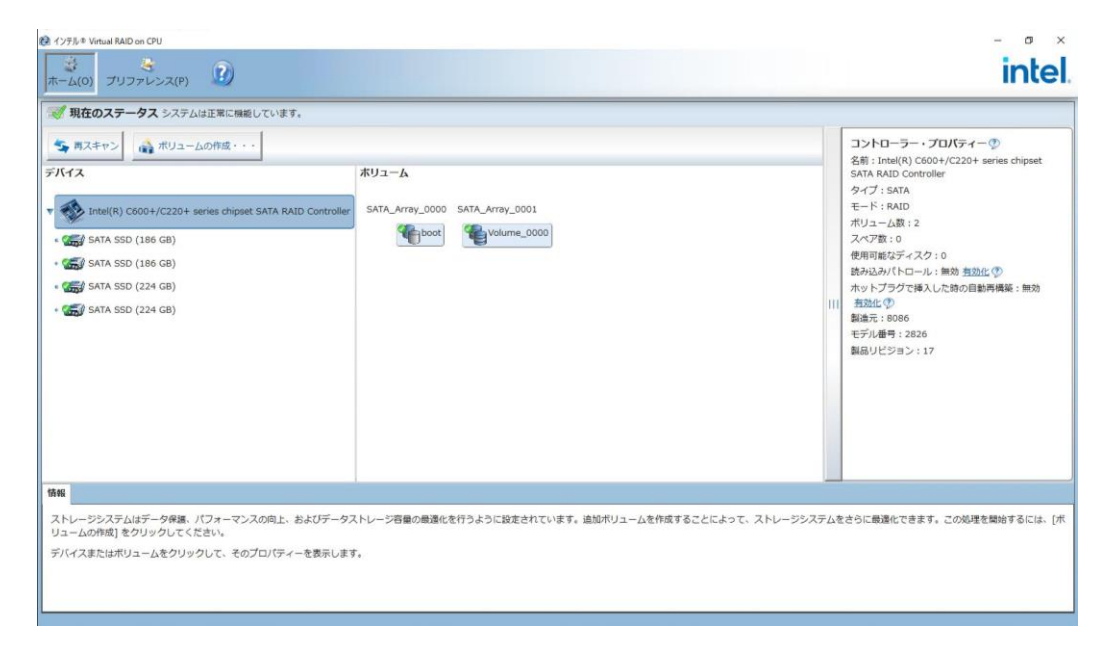

**2.** 特定のディスクを選択すると、プロパティーペインにディスク・プロパティーが表示されます。

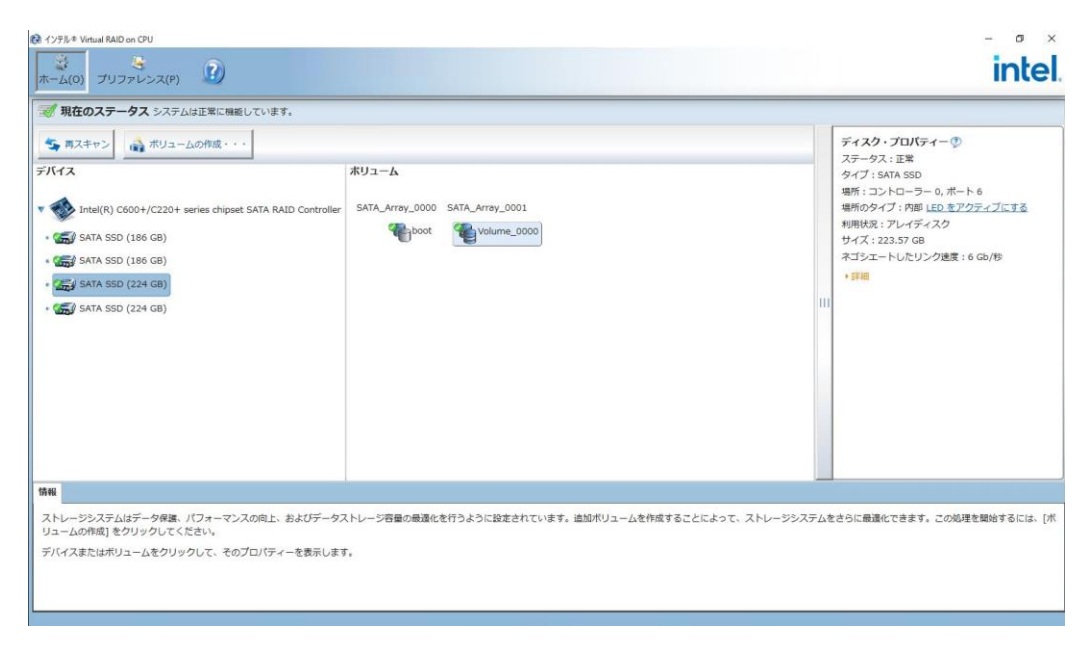

**3.** ボリュームを選択すると、プロパティーペインにボリューム・プロパティーが表示されます。

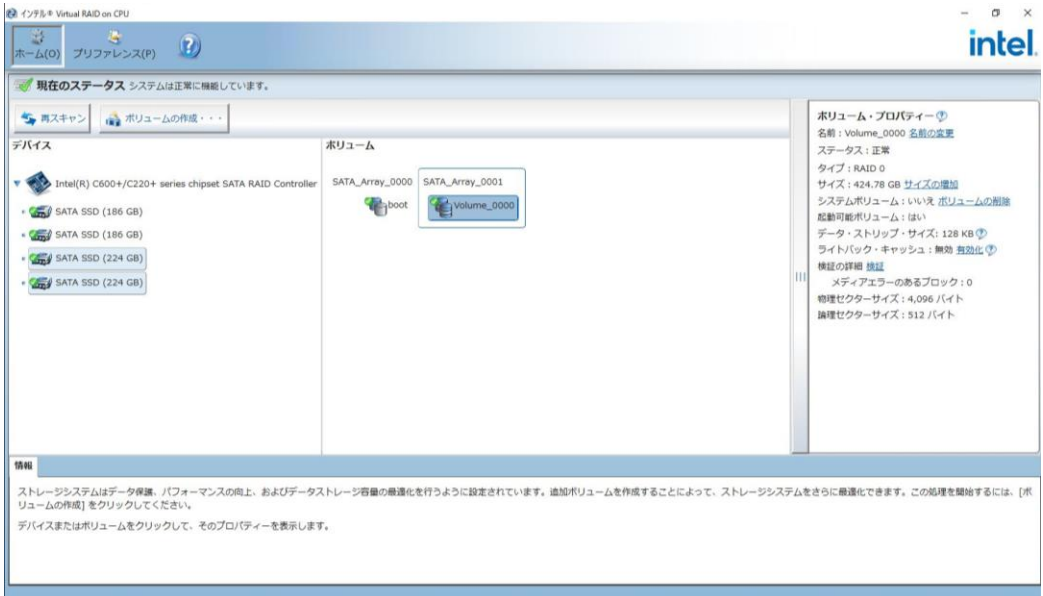

**4.** アレイを選択すると、プロパティーペインにアレイ・プロパティーが表示されます。

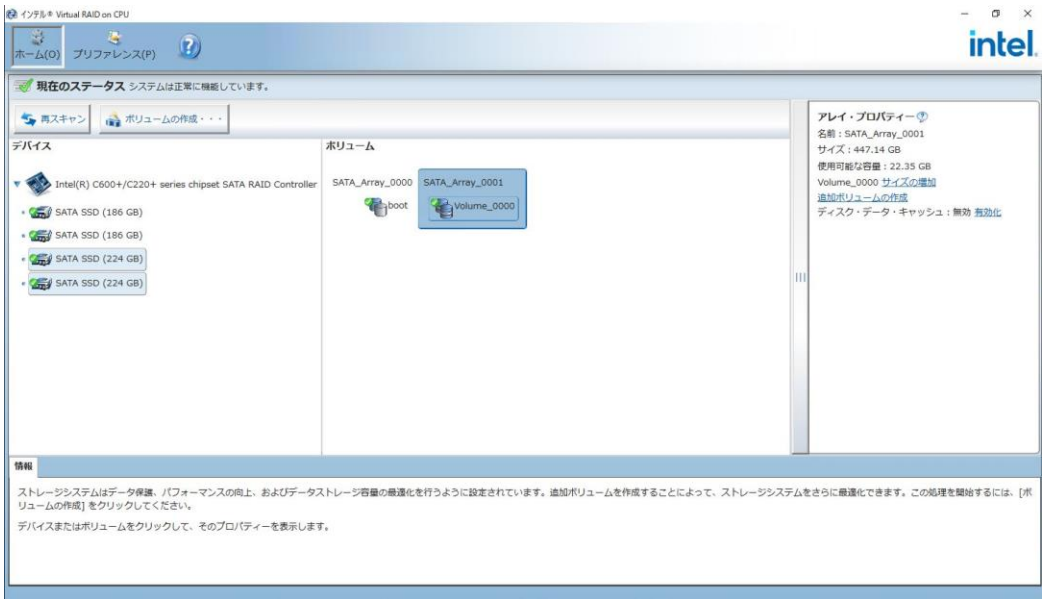

## <span id="page-11-0"></span>**Intel VROC GUI** のアンインストール

#### 手順

- **1.** Administrator 権限のあるアカウントでログインします。
- **2.** コントロールパネルの「プログラムと機能」で Intel VROC GUI をアンインストールします。

<span id="page-12-0"></span>以下では、ボリュームの作成における Intel VROC GUI の利用方法を説明します。手順は各ボリュームタイプで類似しているため、1 例のみを示します。

### <span id="page-12-1"></span>**RAID0** ボリュームを作成する

#### 手順

**1.** トップ画面内で[ボリュームの作成]を選択してプロセスを開始します。以下の矢印は、[ボリュームの作成]ボタンを指しています。

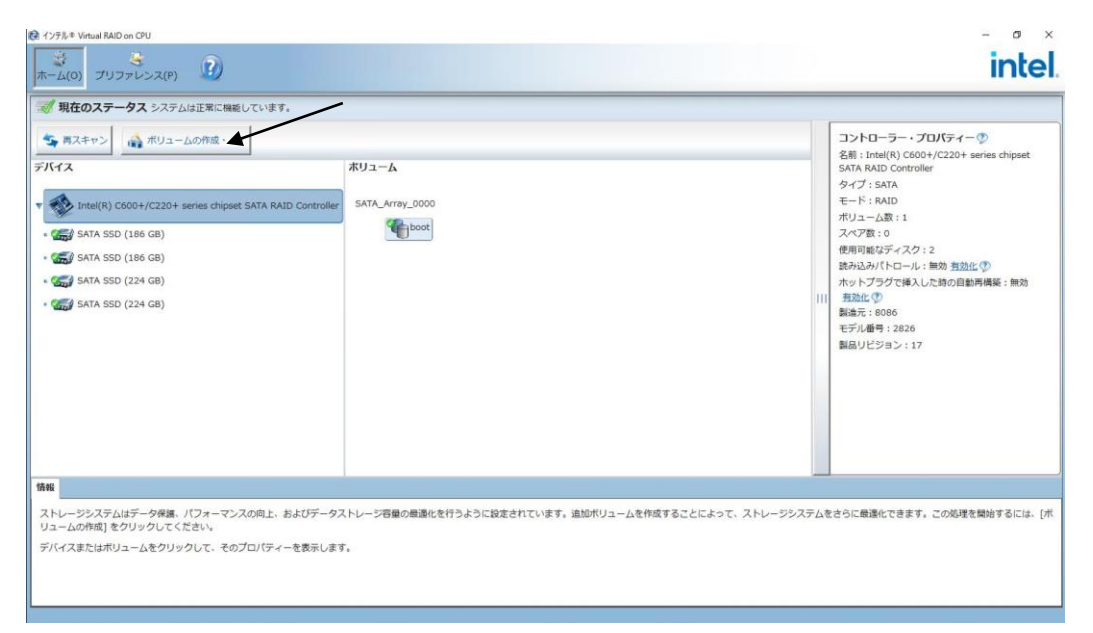

**2.** [ボリュームタイプの選択]で[最適化されたディスクのパフォーマンス (RAID 0)]を選択します。その後、[次へ]を選択して先に進 みます。

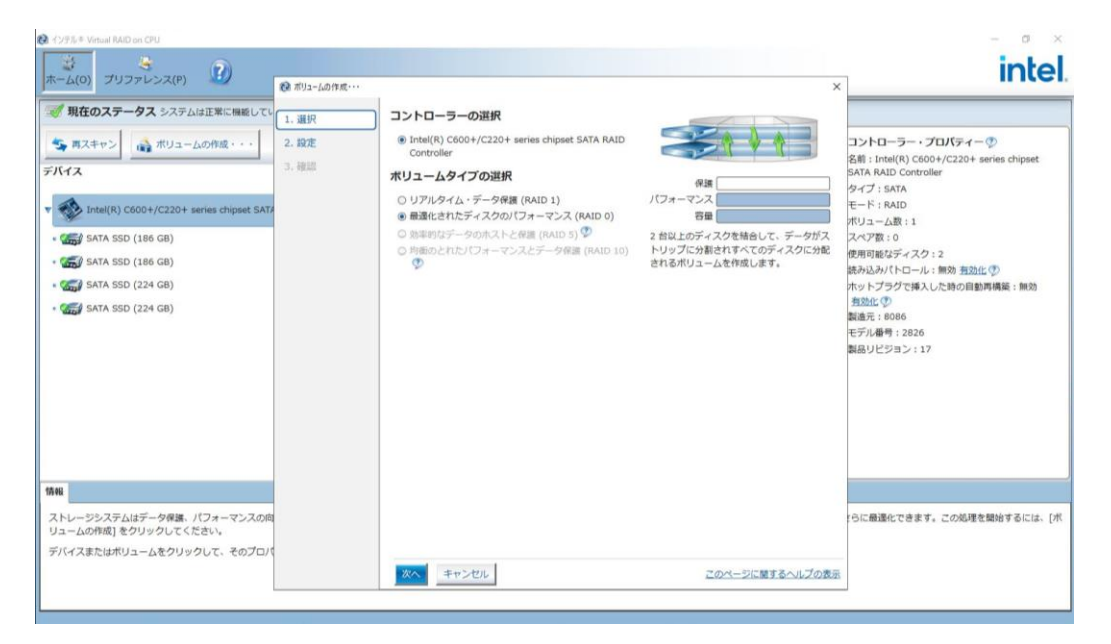

- **3.** ボリュームを構成するには、最初にボリュームの名前を[名前]で指定できます。この例では、デフォルト(Volume\_0000)のままに なっています。次に、ボリュームに含める使用可能なディスクを 2 つ選択します。その後、[次へ]をクリックします。
	- 1. ここでは新しいボリュームを作成するため、このボリュームを既存のアレイに追加するかどうかのステートメントに対しては、[いい え]を選択します。
	- 2. 使用可能な残りの 2 つのディスクを新しいデータボリューム用に選択します。

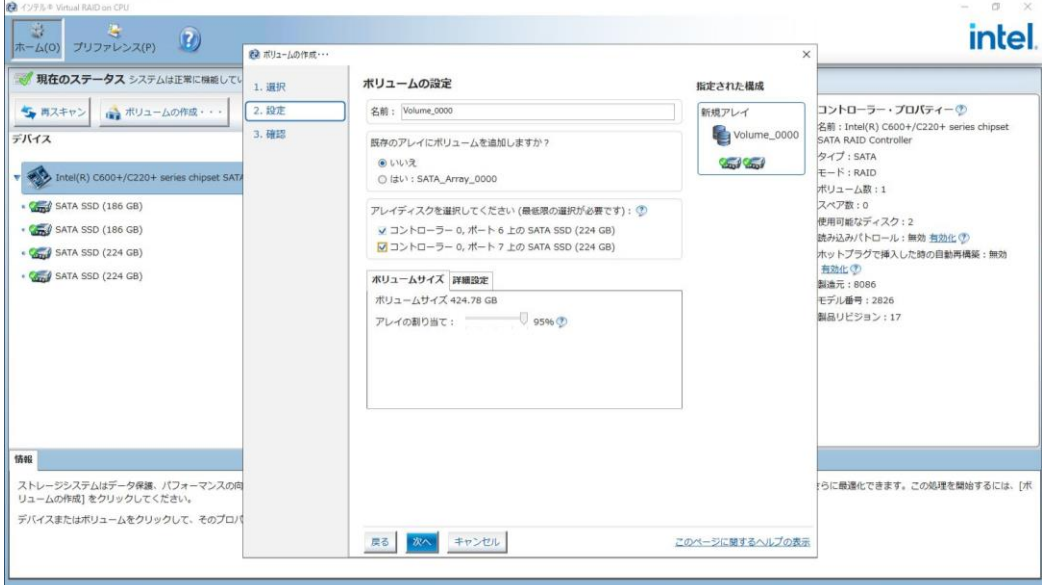

**4.** [ボリュームの作成]をクリックします。

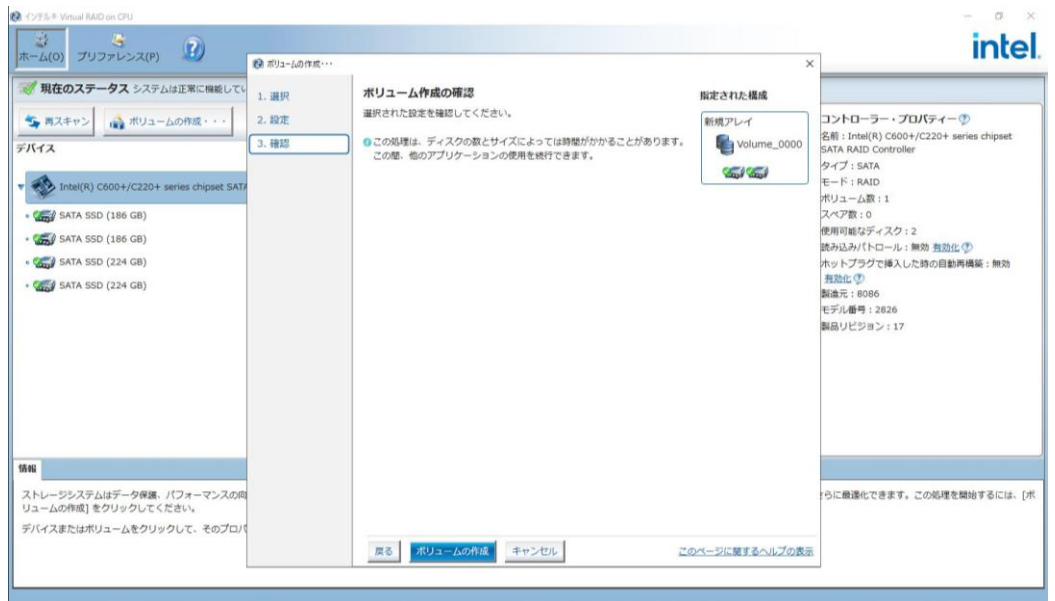

**5.** [OK]をクリックして先に進みます。これでボリューム作成プロセスが完了します。

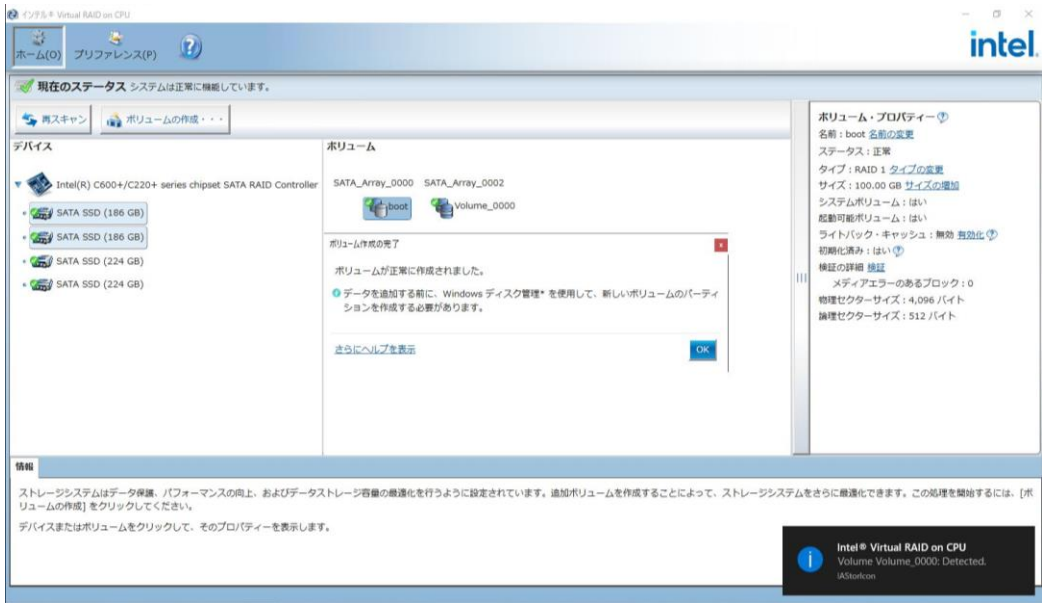

**6.** ボリューム(Volume\_0000)を選択すると、[プロパティー]ペイン(右)が更新され、新しく作成されたボリュームの現在のステータ ス、プロパティー、および使用可能なオプションが表示されます。

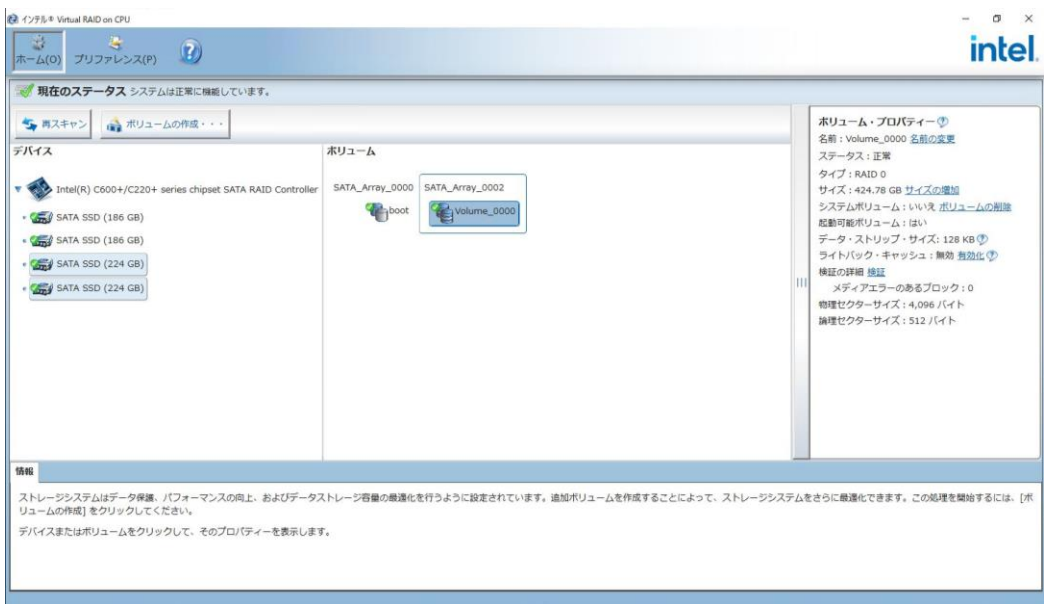

**7.** Windows 環境に新しいディスクを追加する場合と同様に、Windows の[ディスクの管理]でのボリュームのフォーマットとマウント が引き続き必要です。

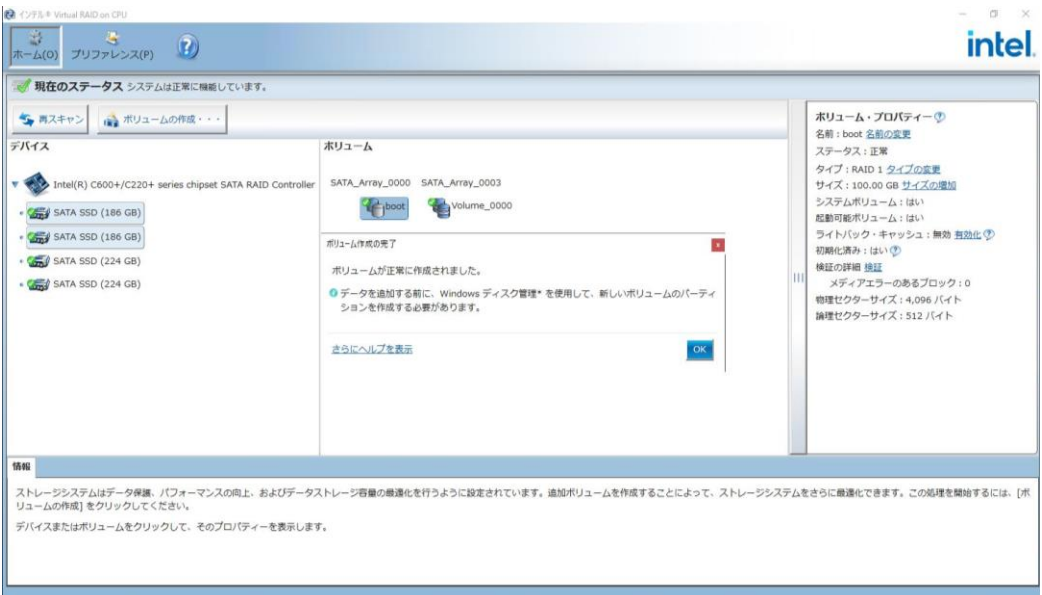

## <span id="page-15-0"></span>**RAID5** ボリュームを作成する

RAID5 構成は非サポートとなります。

## <span id="page-15-1"></span>マトリックス **RAID** 構成を作成する

マトリックス RAID 構成は非サポートとなります。

#### <span id="page-16-0"></span>手順

**1.** Windows のスタートメニューの[Windows管理ツール]から[コンピューターの管理]を開き、[デバイスマネージャー]を選択します。 新しく作成されたボリュームが[ディスクドライブ]の下に表示されます。(矢印部分)

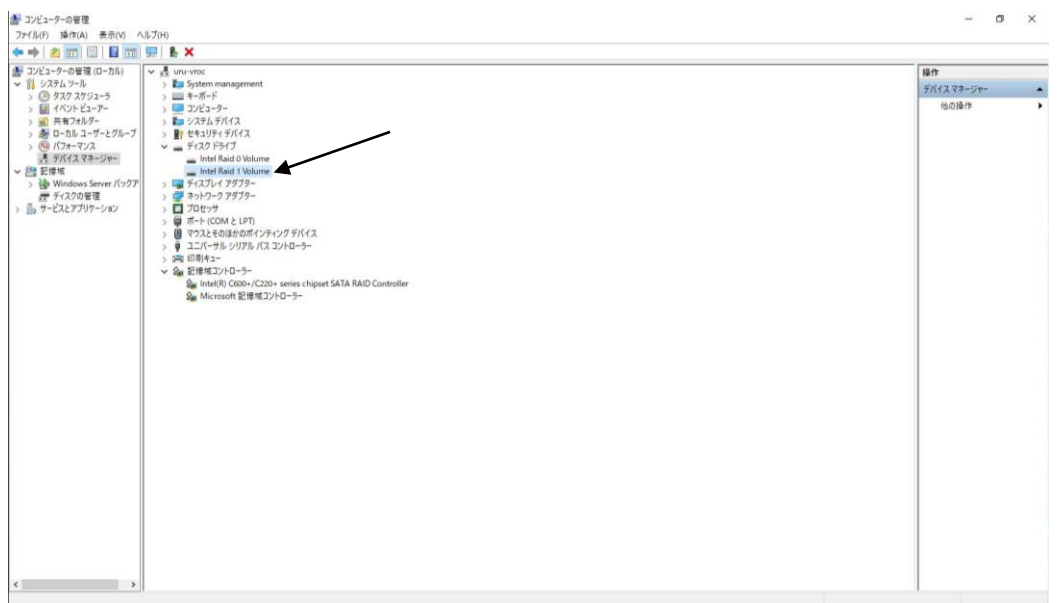

**2.** [デバイスマネージャー]の[記憶域]の[ディスクの管理]から、新しく作成されたボリュームをフォーマットできます。これには、ボリュー ムに追加されていない接続済みディスクが含まれます。

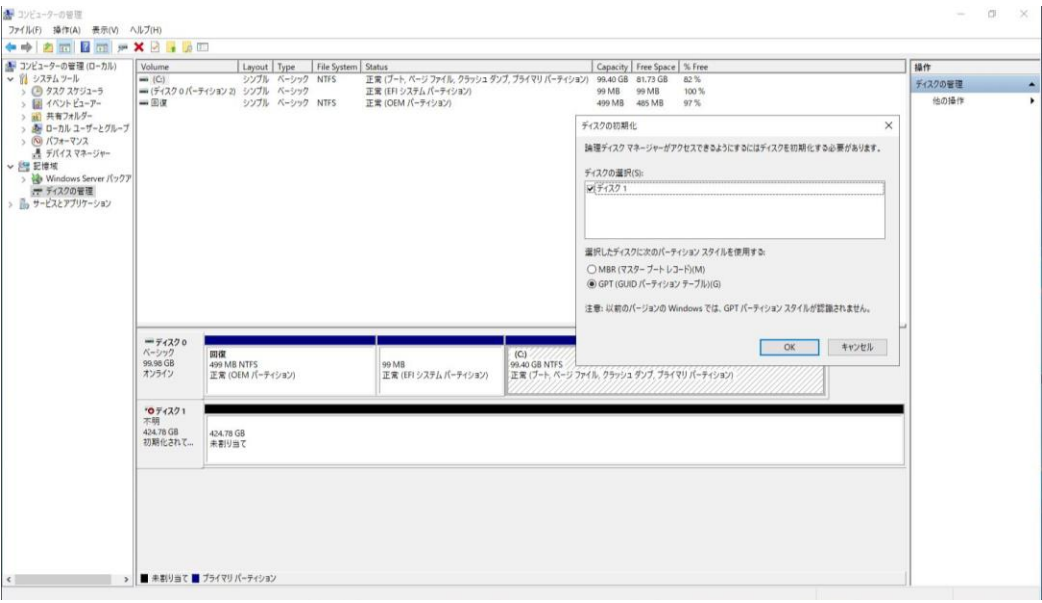

<span id="page-17-0"></span>以下では、ボリュームの削除における Intel VROC GUI の利用方法を説明します。

#### 手順

**1.** 中央の[ボリューム]ペインで、削除するボリュームを選択(マウスを左クリック)します。次に、右側の[ボリューム・プロパティー]ペイン で、[ボリュームの削除]を選択します。

#### 孟 注記:

以下の矢印は、[ボリュームの削除]オプションを指しています。これは、ボリュームが選択されている場合にのみ使用でき ます。データは回復できなくなるため、ボリュームの削除は慎重に行ってください。

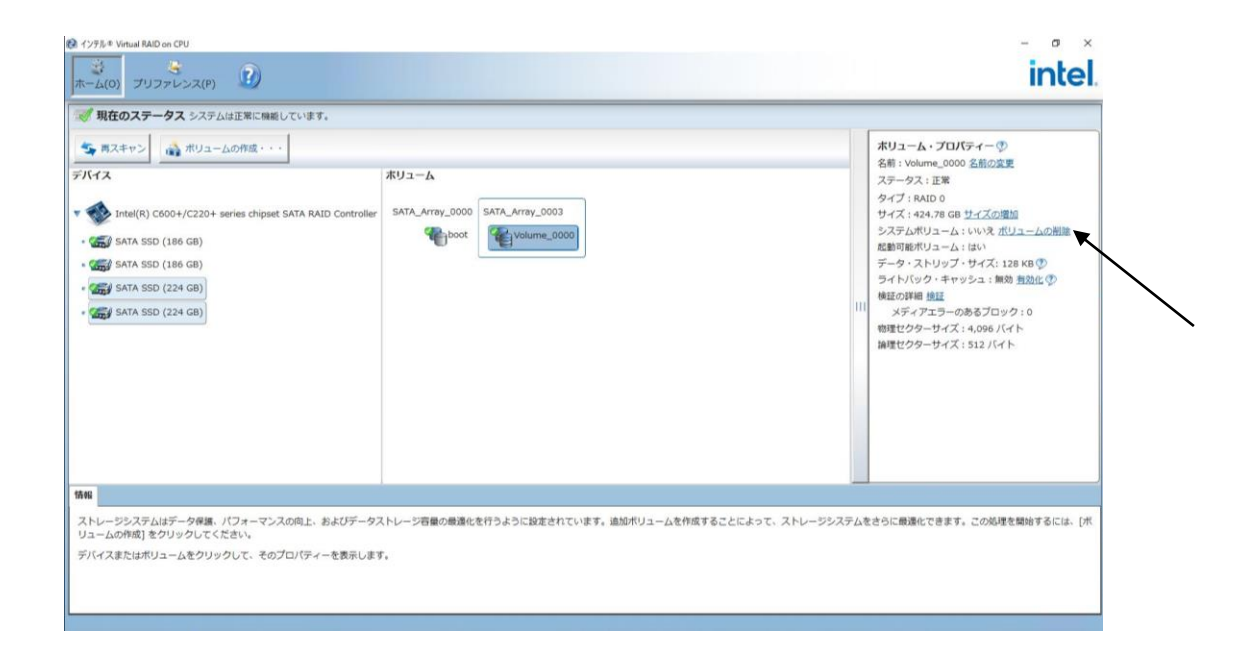

**2.** 警告が表示されたら、プロセスを完了するために[はい]を選択します。

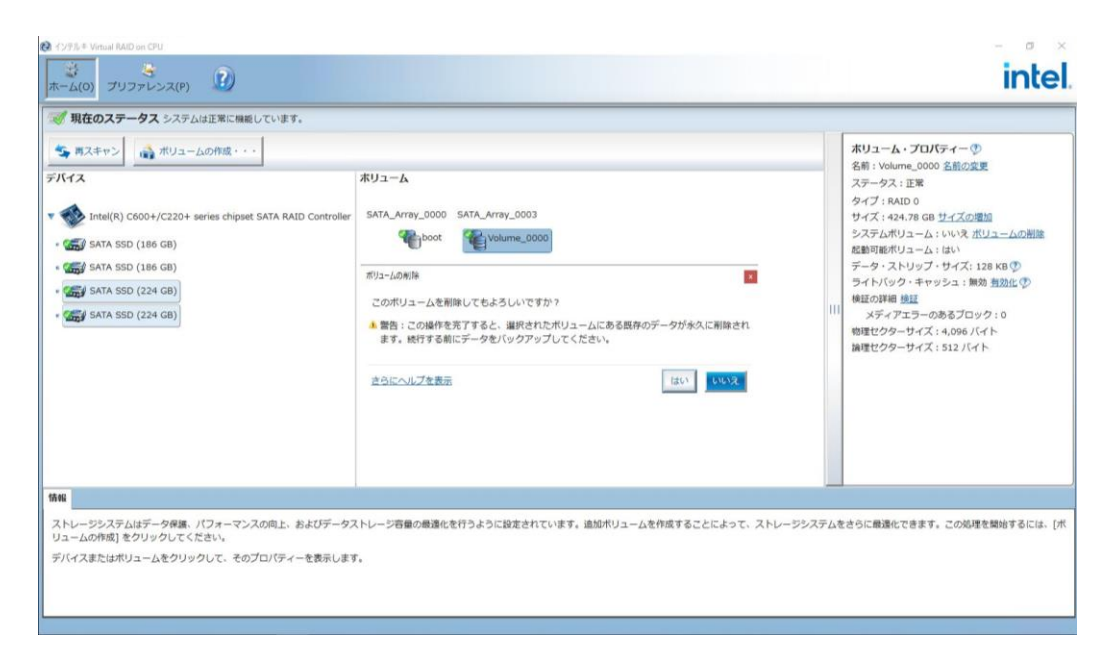

**3.** プロセスが完了すると、ボリュームは GUI に表示されなくなります。

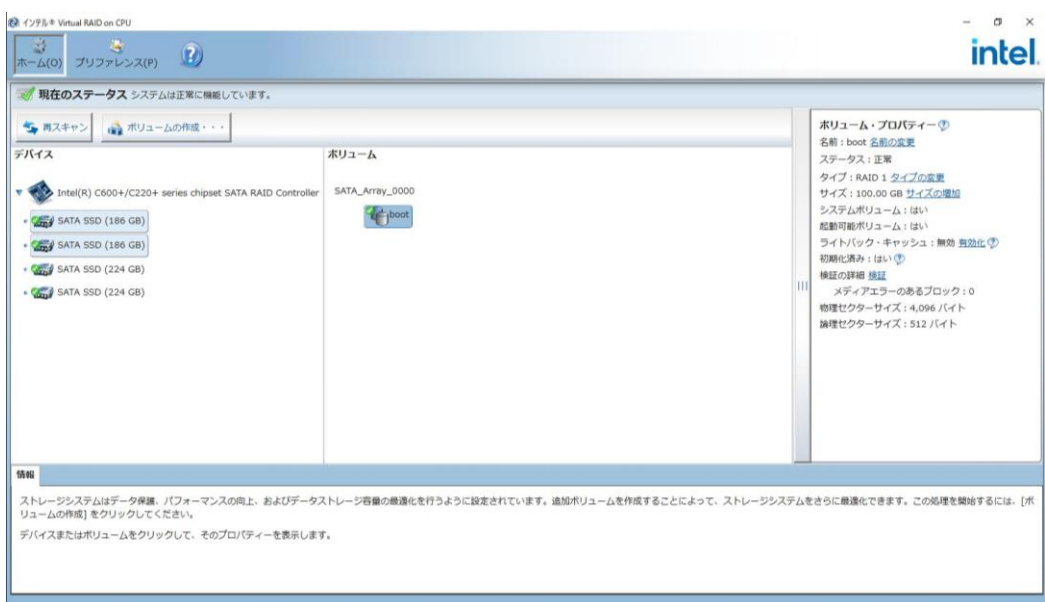

## <span id="page-19-0"></span>**VROC GUI** の機能

以下では、Intel VROC GUI の機能を説明します。

#### 読み込みパトロール:

この機能は、ボリュームのディスクの読み込みと不整合エラーをバックグラウンドでチェックして、ボリュームのエラーを修正します。デフォル トでは、この機能は無効になっています。 コントローラー・プロパティーから設定可能です。

#### ホットプラグで挿入した時の自動再構築:

障害があるアレイディスクまたは検出されないアレイディスクと同じ場所にあるディスクをホットプラグで接続した際に、劣化したボリューム の再構築プロセスを自動的に開始する機能です。 コントローラー・プロパティーから設定可能ですが、[有効]設定で使用してください。

#### ディスク・データ・キャッシュ:

アレイ上のすべてのディスクのディスク・データ・キャッシュを有効にすることで、そのディスクに物理的に存在するキャッシュメモリーを有効に して、データのアクセスをより速く実行できます。 ディスク・データ・キャッシュを有効にすると。電源が落ちたときに失われる可能性があるキャッシュされたデータの量が増えます。 アレイ・プロパティーから設定可能です。

#### ボリュームサイズの増加:

使用可能なアレイ領域を使用することにより、ボリュームのデータストレージ容量を増やす操作です。 アレイ・プロパティーまたはボリューム・プロパティーから実施可能です。

#### ボリュームタイプの変更:

既存ボリュームのタイプの変更を選択できます。 ボリューム・プロパティーから実施可能です。

#### ボリュームのライトバック・キャッシュ:

ボリュームでライトバック・キャッシュを有効にすることにより、ボリュームの読み込み/書き込みのパフォーマンスを向上できます。この機能 が有効になっている場合は、データがディスクに書き込まれる前に、データをキャッシュメモリーに一時的に保管できます。複数の I/O 要求をグループ化して、パフォーマンスを向上できます。デフォルトでは、ライトバック・キャッシュは無効になります。 ライトバック・キャッシュを有効にすると、電源が落ちたときに失われる可能性があるキャッシュされたデータの量が増えます。 ボリューム・プロパティーから設定可能です。

#### 初期化:

ボリュームの初期化は、データの検証または検証して修復の前に、ボリューム上のすべての冗長データを同期する処理です。初期化さ れていないボリュームの検証処理を開始しようとすると、ボリュームを初期化するように指示されます。 ボリューム・プロパティーから実施可能です。

#### 検証:

既存のボリューム上のデータを検証して、不整合を検出して修復することにより、重要なデータと全体的なストレージシステムを正常な 状態に保つことができます。この機能は、正常または危険のステータスになっているボリュームでのみ使用できます。 ボリューム・プロパティーから実施可能です。

#### ボリュームを正常にリセット:

両方のアレイディスクがあり正常に稼動しているときに、障害の起きたボリュームを正常な状態に戻す操作。この機能は、正常に稼動 しているボリュームデータにアクセスしてそのデータの復元を試行できるようにします。 この操作を完了すると、障害を無視してデータを修復せずに、ボリュームのステータスを正常にリセットします。前のハードウェアの障害ま たはステータスの変更の結果起きた可能性のあるデータの損失または損傷はそのままになります。今後のデータの損失を防ぐために、ア クセスできるデータをバックアップして、障害の起きたハードウェアをできるだけ早く交換することを推奨します。 ボリューム・プロパティーから実施可能です。

#### スペアとしてマーク:

アレイメンバーに障害が起きた場合またはアレイメンバーがない場合に、自動再構築を行う対象として、使用可能なディスクを指定す る操作。RAID 通報サービスの通知内容では「ホットスペアを用意」となります。 ディスク・プロパティーから実施可能です。

#### 使用可能にリセット:

前にスペアとしてマークされたディスクを使用可能な状態に戻す操作。 ディスク・プロパティーから実施可能です。

#### ディスクを正常にリセット:

障害の起きたディスクまたは危険なディスクを正常な状態に戻す操作。 ディスク・プロパティーから実施可能です。

#### 再スキャン:

ストレージシステムをスキャンして、ディスクの追加や削除などのハードウェアの変更を検出します。 トップ画面から実施可能です。

#### **LED** をアクティブにする:

非サポートです。

#### プリファレンス:

[システムのプリファレンス]の[通知領域アイコンを表示]は非サポートです。有効にしないでください。 [電子メールのプリファレンス]については非サポートです。有効にしないでください。

<span id="page-21-0"></span>Intel VROC GUI にはヘルプセクションがあります。

ヘルプセクションの起動は、Intel VROC GUI 起動後、以下画像の矢印部分のヘルプセクションのアイコンをクリックします。

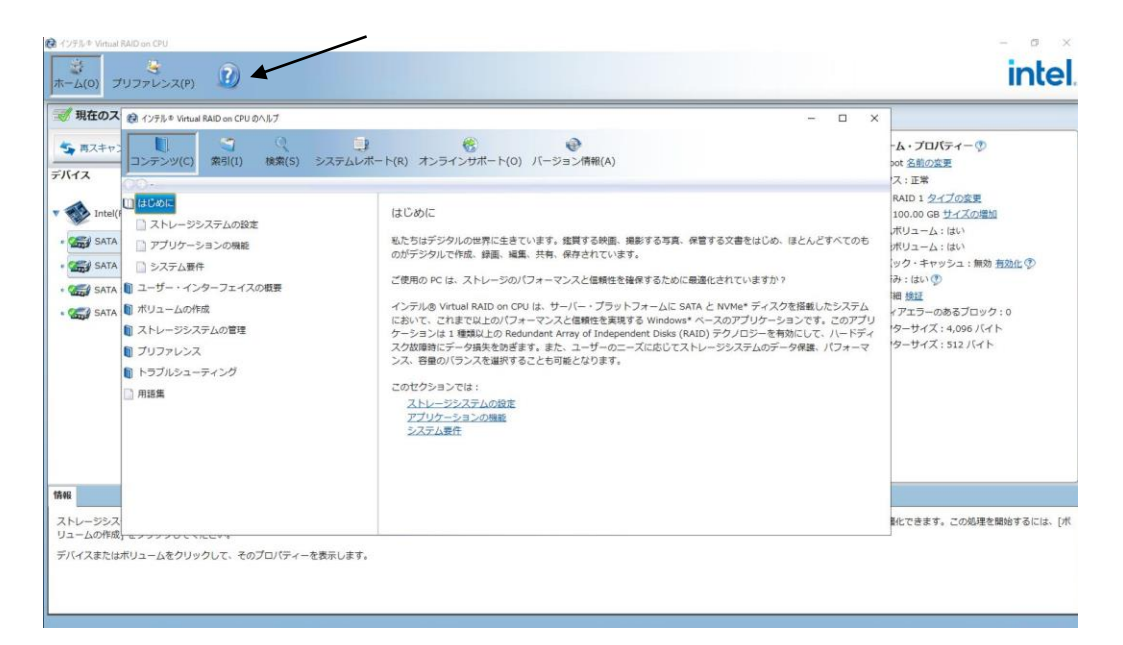

ヘルプセクションには以下の項目があります。

- コンテンツ
	- コンテンツ別の Intel VROC GUI のヘルプです。
- 索引
	- **▶ Intel VROC GUI のヘルプの索引です。**
- 検索
	- ヘルプセクション内を検索します。
- システムレポート
	- トラブルシューティングが必要な際に役立つツールです。詳細は別項目[のシステムレポートを](#page-33-2)参照ください。
- オンラインサポート オンラインサポートは非サポートです。
- バージョン情報
	- Intel VROC GUI のバージョンを表示します。

## <span id="page-21-1"></span>通知領域アイコンの機能

通知領域アイコン(IAStorIcon)の機能は非サポートです。

# <span id="page-22-0"></span>**Intel VROC CLI**

## <span id="page-22-1"></span>**Intel VROC CLI** のインストール

## <span id="page-22-2"></span>**StarterPack** からインストールする

#### 手順

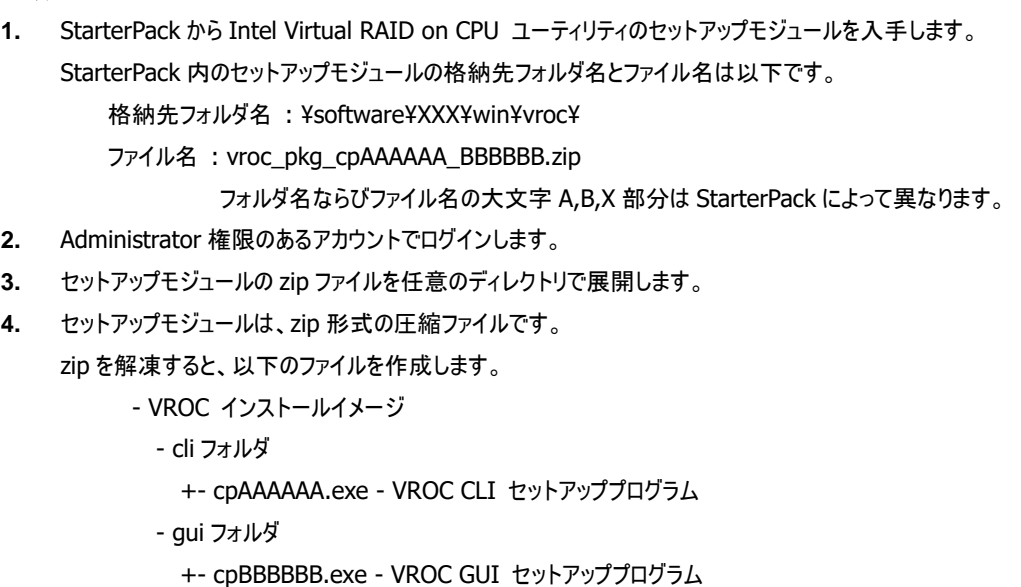

- **5.** VROC CLI のセットアッププログラムを実行します。
- **6.** インストーラが起動しますので、[インストール]を選択します。
- **7.** 再度[インストール]を選択します。
- **8.** インストールが正常に終了すると、コントロールパネルの[プログラムと機能]にプログラムを登録します。 登録されるプログラム名は以下になります。 -Intel(R) Virtual RAID on CPU CLI

以上でインストールは完了です。

### <span id="page-22-3"></span>**Intel VROC CLI** を起動する

インストールすると、フォルダ名[C:¥Program Files¥IntelVROCCli¥bin]配下にコマンドラインモジュールが配置されますので Windows コマンドプロンプト等から実行してご利用ください。

## <span id="page-23-0"></span>**Intel VROC CLI** のアンインストール

#### 手順

- **1.** Administrator 権限のあるアカウントでログインします。
- **2.** コントロールパネルの「プログラムと機能」で Intel VROC CLI をアンインストールします。

## <span id="page-23-1"></span>**Intel VROC CLI** の構文

Intel VROC CLI のコマンドライン構造は次のとおりです。

IntelVROCCLI [optional mode] <raid-device> [option]{[options]}<component-device>

注記: 西 オプションは大文字と小文字が区別されます。

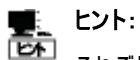

それぞれのオプションにはロングバージョンとショートバージョンの両方があります。

#### ヘルプドキュメント表示

使用可能なすべてのコマンドとオプションのヘルプドキュメントを表示するには、次のコマンドを入力します。

IntelVROCCLI --help

特定のオプションモードに関する追加情報を取得するには、次のコマンドを入力します。

IntelVROCCLI [optional mode] --help controller all

## <span id="page-23-2"></span>オプションモード

Intel VROC CLI のオプションモードについて説明します。

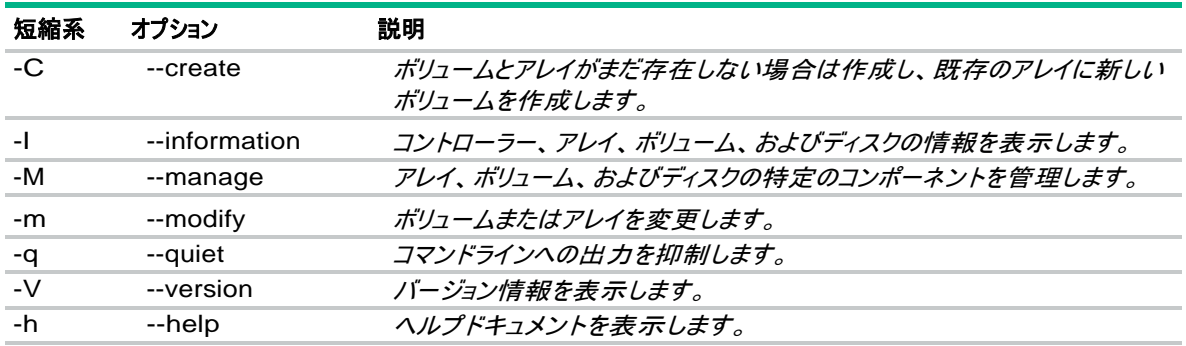

#### **Create**

Create オプションは、ボリュームを作成するために使用されます。ボリュームを作成するには、次のように入力します。

```
IntelVROCCLIi --create --level x [--size y] [--stripe-size z] --name string [--create-from-existing 
diskId] diskId {[diskId]}
```
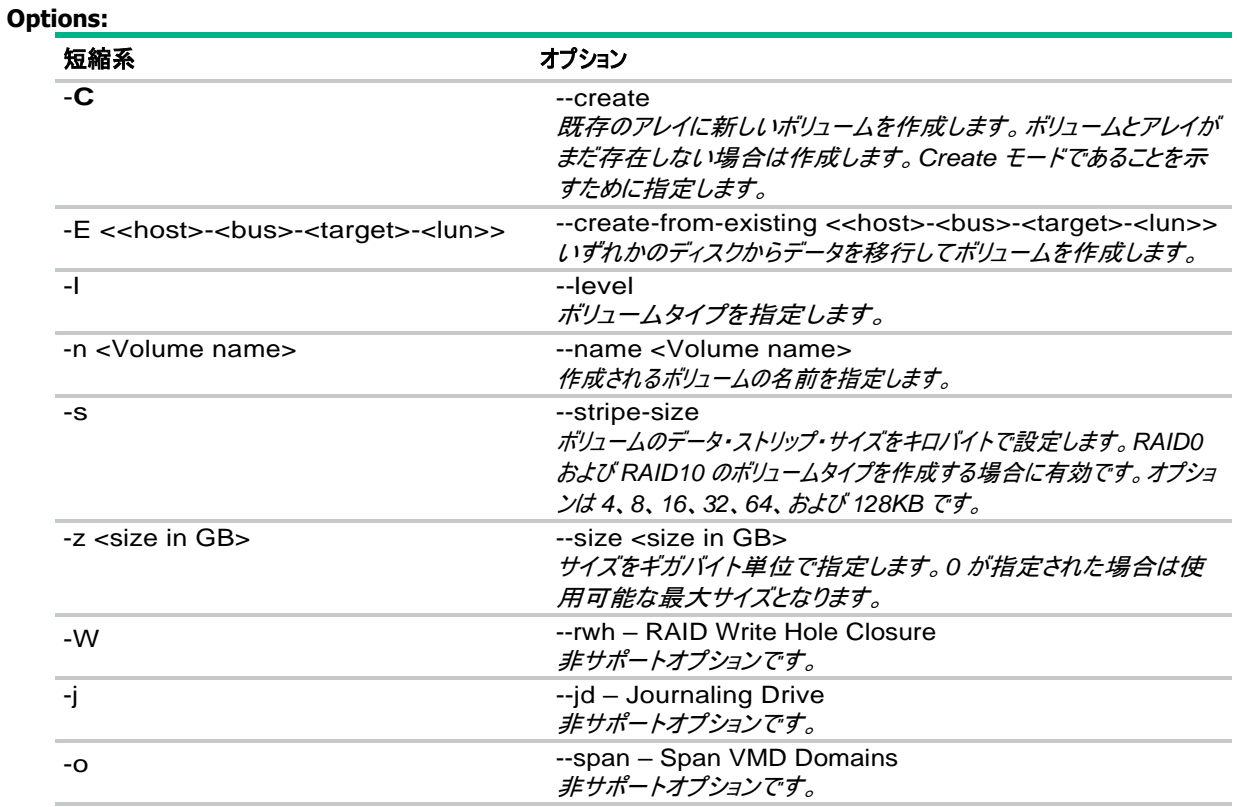

#### 使用例

-C -l 1 -n Volume 0-6-0-0 0-7-0-0

-C -l 1 -E 0-6-0-0 -n VolumeWithData 0-7-0-0

--create --help

#### **Information**

Information オプションは、アレイ、コントローラー、ディスク、およびボリュームに関する情報を表示します。 必要な情報を表示するに は、次のように入力します。

IntelVROCCLI --information --controller --array --disk --volume {[device]}

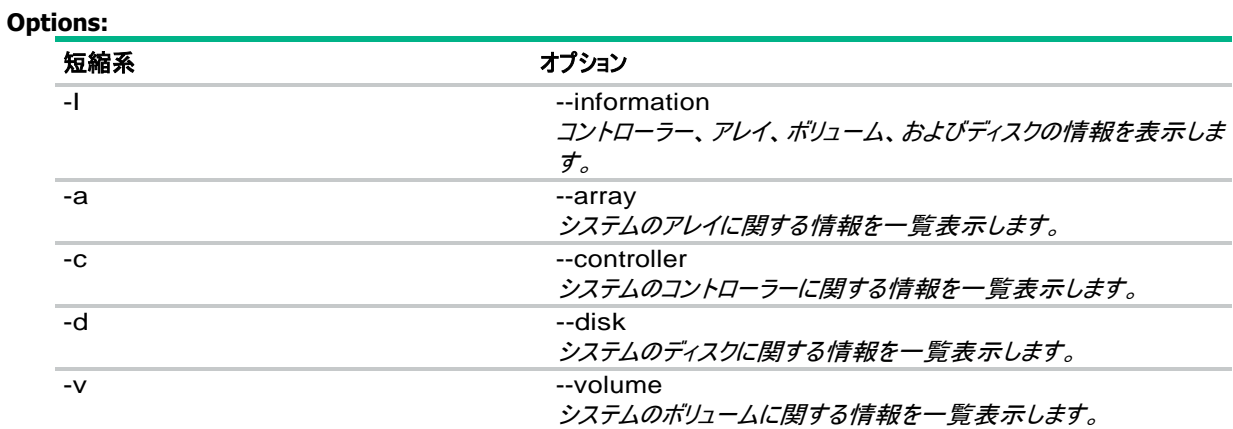

#### 使用例

-I -v Volume

-I -d 0-5-0-0

--information --array SATA\_Array\_0000

--information --help

#### **Manage**

Manage オプションは、アレイ、ボリューム、およびディスクの特定のコンポーネントを管理するために使用されます。 目的の管理機能を 実行するには、次のいずれかを入力します。

IntelVROCCLI --manage --cancel-verify volumeName

- --manage --cancel-verify volumeName
- --manage --delete volumeName
- --manage --verify-repair volumeName
- --manage --normal-volume volumeName
- --manage --normal diskId {[diskId]}
- --manage --initialize volumeName
- --manage --locate diskId {[diskId]}
- --manage --delete-metadata diskId
- --manage --not-spare diskId {[diskId]}
- --manage --volume-cache-policy off|wb --volume volumeName
- --manage --rebuild volumeName --target diskId {[diskId]}
- --manage --spare diskId {[diskId]}
- --manage --verify volumeName
- --manage --write-cache true|false --array arrayName
- --manage --delete-all-metadata
- --manage --change-rohi enable|disable --controller controllerName | --controllerMode SATA
- --manage --read-patrol enable|disable --controller controllerName | --controllerMode SATA

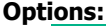

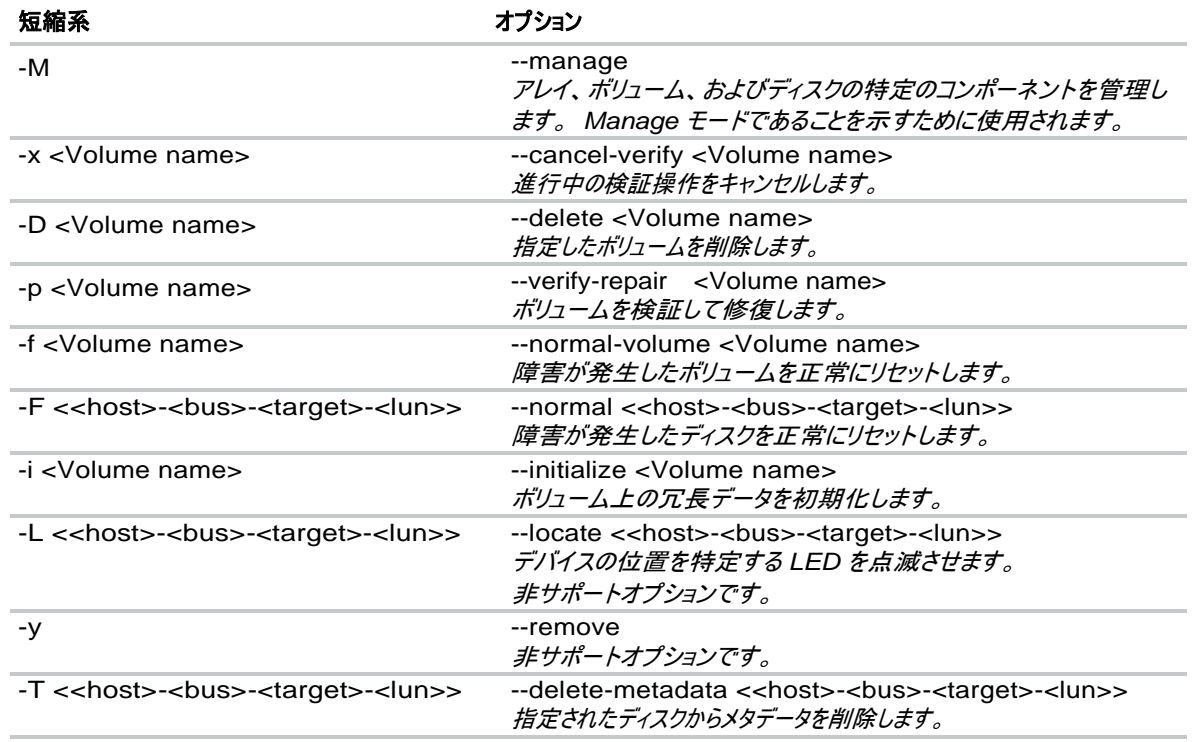

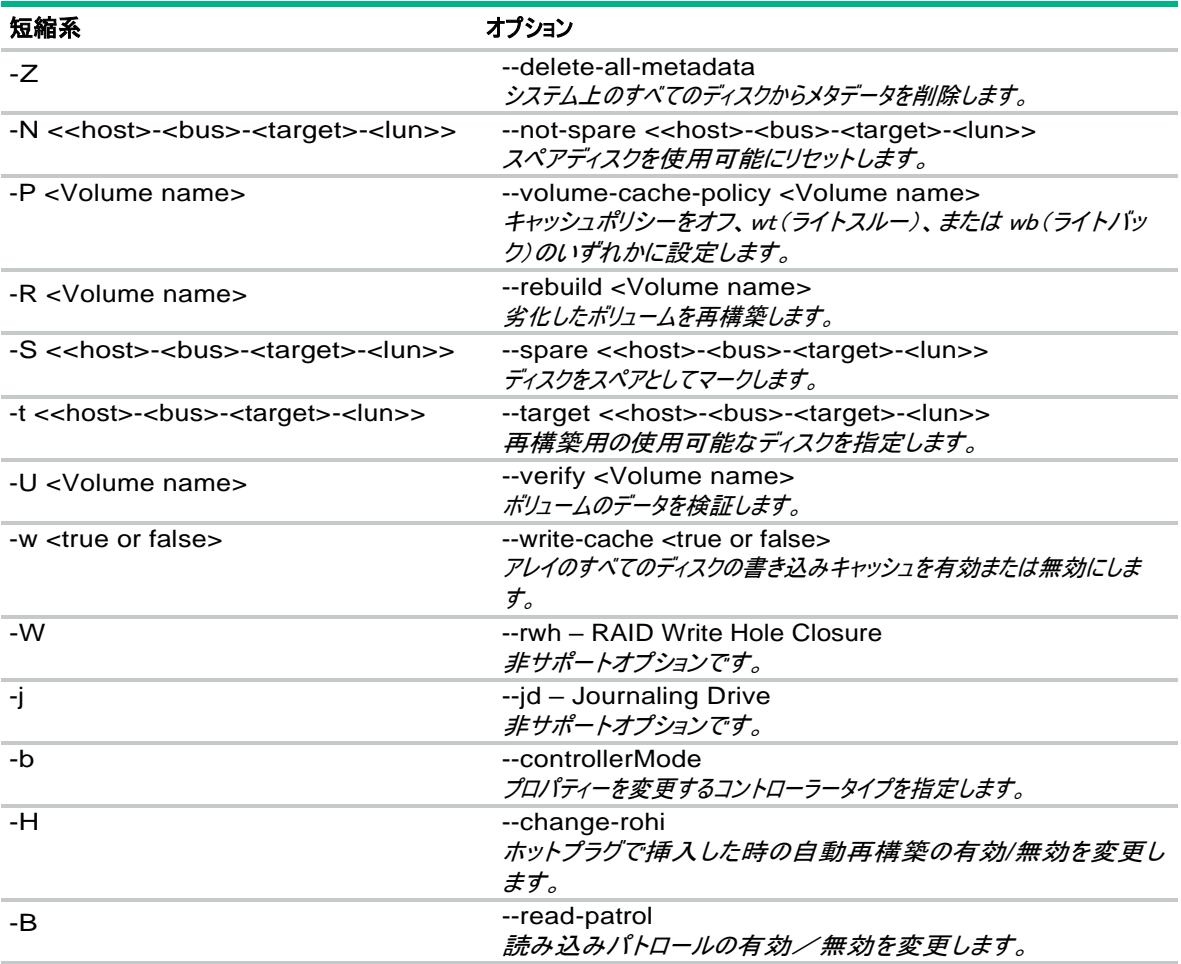

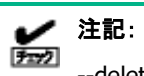

--delete-all-metadataオプション(短縮形:-Z)を実施した場合、オペレーティングシステムを含むすべてのボリュームが 削除されます。データは回復できなくなるため、実施は慎重に行ってください。

#### 使用例

-M -D VolumeDelete

-M -U VolumeVerify

--manage --spare 0-6-0-0

--manage --write-cache true --array SATA\_Array\_0000

--manage --delete-all-metadata

--manage --help

Modify オプションは、既存のボリュームとアレイを変更するために使用されます。 変更を実行するには、次のいずれかを入力します。

IntelVROCCLI --modify --volume VolumeName --add diskId {[diskId]} --modify --volume VolumeName --expand --modify --volume VolumeName --level L [--add diskId {[diskId]} [--stripe-size s] [--name N ] --modify --volume VolumeName --name n

#### **Options:**

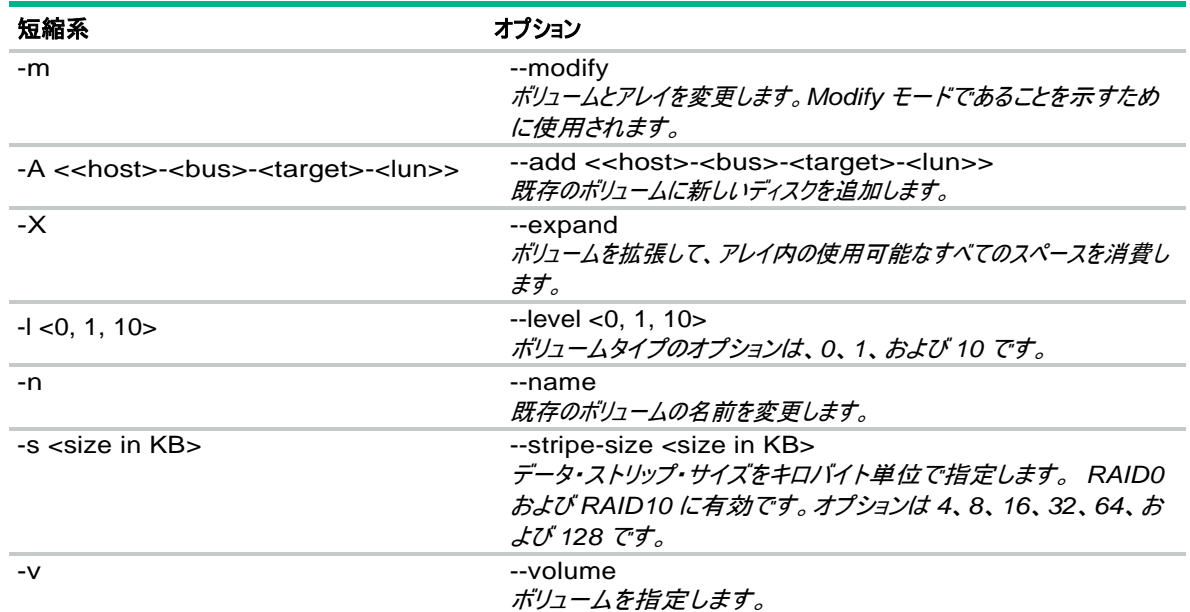

#### 使用例

-m -v Volume\_0000 -l 0 -m -v Volume1 --name Volume2 --modify --volume VM1 --level 0 --modify --help

Intel VROC CLI 29

#### **Quiet**

Quitet オプションは、コマンドラインへの出力を抑制します。

IntelVROCCLI --quiet

#### **Options:**

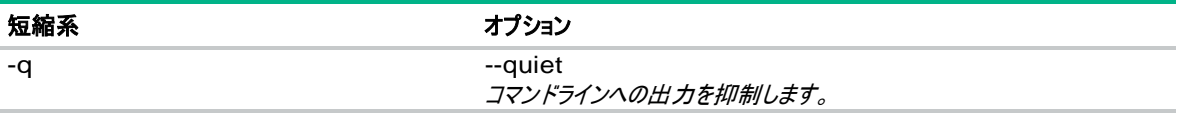

#### **Version**

Version オプションは、システムにインストールされているドライバー、OROM およびミドルウェアコンポーネントのバージョン情報を表示し ます。

IntelVROCCLI --version

ddleware Version: <major>.<minor>

Driver Version: <major>.<minor>

OROM Version: <major>.<minor>

#### **Options:**

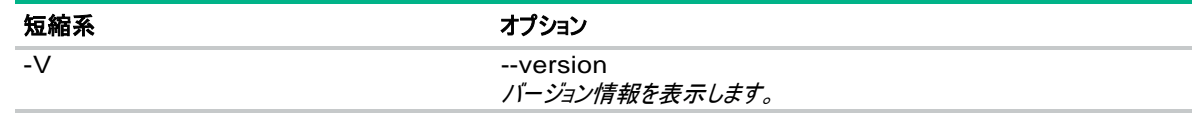

### <span id="page-29-0"></span>オプション

Intel VROC CLI のオプションについて説明します。

#### 短縮形**,** オプション

説明

-A <<host>-<bus>-<target>-<lun>>, --add <<host>-<bus>-<target>-<lun>> 既存のボリュームに新しいディスクを追加します。

-a, --array

ストレージシステム内のアレイに関する情報を一覧表示します。

-B <enable or disable>, --read-patrol <enable or disable> 読み込みパトロールの有効/無効を変更します。

-b, --controllerMode コントローラーのプロパティーを変更します。

-C, --create

新しいボリュームとアレイを作成します。もしくは既存のアレイに新しいボリュームを作成します。

-c, --controller

ストレージシステム内のコントローラーに関する情報を一覧表示します。

-D <Volume name>, --delete <Volume name> 指定したボリュームを削除します。

-d, --disk ストレージシステム内のディスクに関する情報を一覧表示します。

#### 短縮形**,** オプション 説明

-E <<host>-<bus>-<target>-<lun>>, --create-from-existing <<host>-<bus>-<target>-<lun>> 1つのディスクからデータを移行する際のディスクを識別します。

-F <<host>-<bus>-<target>-<lun>>, --normal <<host>-<bus>-<target>-<lun>> 故障または *SMART* イベントが発生したディスクを正常の状態にリセットします。

-f <Volume name>, --normal-volume <Volume name> 故障した *RAID0* ボリュームを正常へリセットします。

-H <enable or disable>, --change-rohi <enable or disable> ホットプラグで挿入した時の自動再構築の有効*/*無効を変更します。

-h, --help

オプションモード、オプション、使用法、使用例、およびリターンコードのヘルプドキュメントを表示します。オ プションモード(*create, information, manage, modify*)とともに使用するとそのモードのヘルプが表示さ れます。例えば*-create --help* は *create* オプションモードのヘルプを表示します。

-I, --information

ディスク、ボリューム、アレイ、およびコントローラーの情報を表示します。

-i <Volume name>, --initialize <Volume name> *RAID1* または *RAID10* ボリューム上の冗長データを初期化します。

-j, --jd

ジャーナリングドライブ 非サポートオプションです。

-L <<host>-<bus>-<target>-<lun>>, --locate <<host>-<bus>-<target>-<lun>> デバイスの位置を特定し、*LED* を点滅させます。 非サポートオプションです。

-l <0, 1, 10>, --level <0, 1, 10> 既存のボリュームのボリュームタイプを変更します。 オプションは、*RAID1* から *RAID0* への移行です。

-M, --manage

ストレージシステム内に存在するアレイ、ボリュームとディスクを管理します。

-m, --modify

既存のボリュームまたはアレイを変更します。

-N <<host>-<bus>-<target>-<lun>>, --not-spare <<host>-<bus>-<target>-<lun>> スペアディスクを使用可能にリセットします。

-n <Volume name>, --name <Volume name> 作成されるボリュームの名前を指定します。もしくは既存のボリュームの名前を変更します。

-o, --span

ボリュームの作成または変更中にスパンを有効にします。 非サポートオプションです。

-P <Volume name>, --volume-cache-policy <Volume name> ボリュームキャッシュポリシーを *off* または *wb* に設定します。

-p <Volume name>, --verify-repair <Volume name> ボリュームを検証して修復します。

-q, --quiet

コマンドラインへの出力を抑制します。

-R <Volume name>, --rebuild <Volume name> 劣化したボリュームを再構築します。

-S <<host>-<bus>-<target>-<lun>>, --spare <<host>-<bus>-<target>-<lun>> ディスクをスペアとしてマークします。

### 短縮形**,** オプション

#### 説明

-s <size in KB>, --stripe-size <size in KB> ボリュームのデータ・ストリップ・サイズをキロバイトで設定します。*RAID0* および *RAID10* のボリュームタイプ を作成または変更する場合に有効です。オプションは *4*、*8*、*16*、*32*、*64*、および *128KB* です。

-T <<host>-<bus>-<target>-<lun>>, --delete-metadata <<host>-<bus>-<target>-<lun>> 指定されたディスクからメタデータを削除します。

-t <<host>-<bus>-<target>-<lun>>, --target <<host>-<bus>-<target>-<lun>> 劣化したボリュームの再構築で使用する使用可能なディスクを指定します。

-U <Volume name>, --verify <Volume name> ボリュームのデータを検証します。

-V, --version

バージョン情報を表示します。

-v, --volume

システム上のボリュームに関する情報を一覧表示します。 *Modify* モードまたは *Manage* モードで使用す るときに動作するボリュームを指定します。

-W, --rwh

*RAID* 書き込みホールポリシーを閉じます。 オプションは、*off, Distributed, JournalingDrive* です。 非サポートオプションです。

-w <true or false>, --write-cache <true or false> アレイのすべてのディスクの書き込みキャッシュを有効または無効にします。

-X, --expand

ボリュームを拡張して、アレイ内の使用可能なすべてのスペースを消費します。

-x <Volume name>, --cancel-verify <Volume name> 進行中の検証操作をキャンセルします。

, --xml

現在のシステム状態を *XML* ファイルへ出力します。

, --xmlfile <foo.xml> *XML* ファイルのファイル名を指定します。

```
-y <<host>-<bus>-<target>-<lun>>, --remove <<host>-<bus>-<target>-<lun>>
 デバイスを安全に取り外し、LED を点滅させます。
 非サポートオプションです。
```
-Z, --delete-all-metadata システム上のすべてのディスクからメタデータを削除します。

-z <size in GB>, --size <size in GB> サイズをギガバイトで設定します。これはオプションのスイッチです。サイズが指定されていないか、*0* に指定 されている場合は、使用可能な最大サイズが使用されます。

<span id="page-32-0"></span>Intel VROC CLI のリターンコードについて説明します。

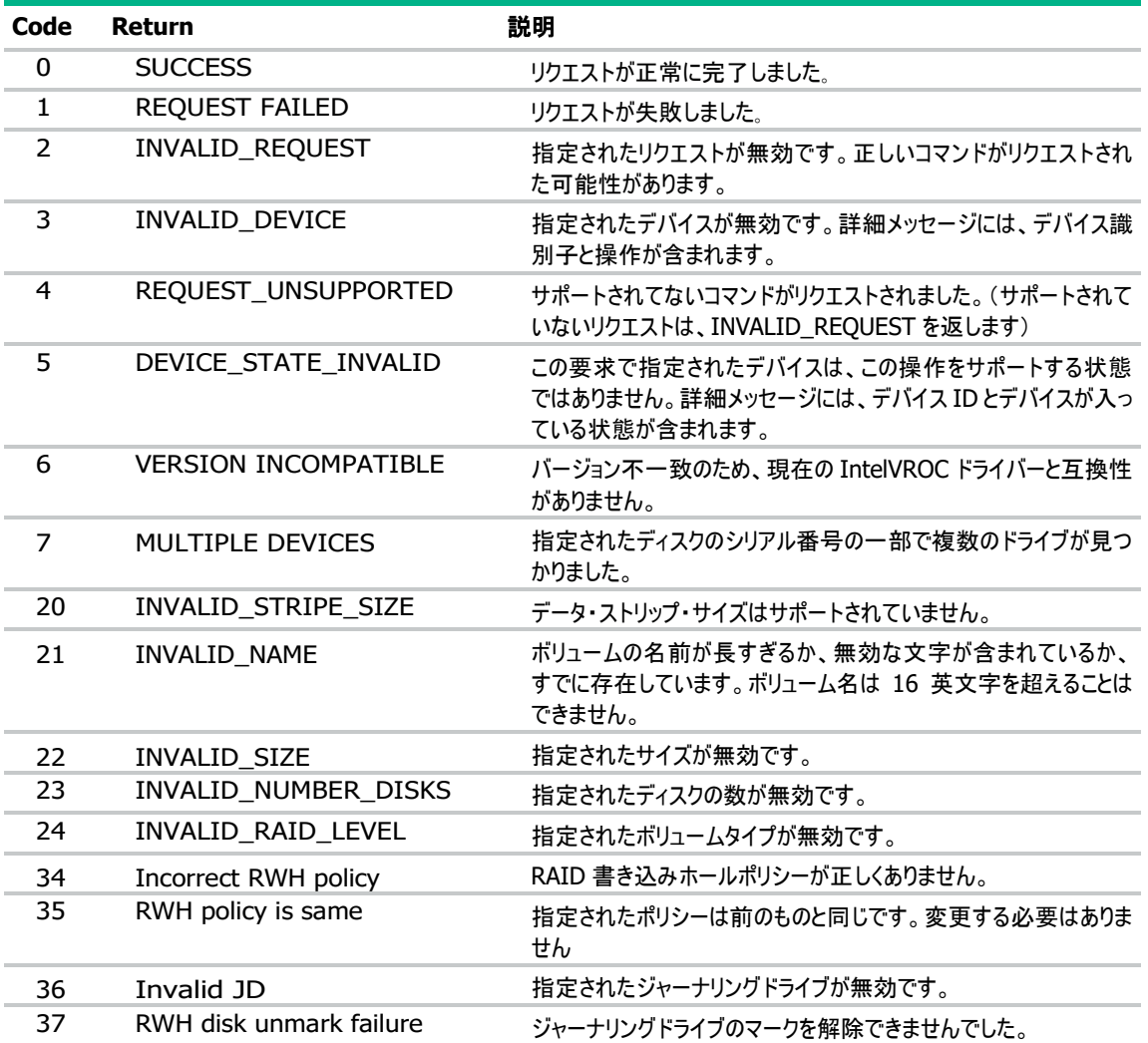

<span id="page-33-0"></span>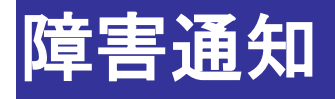

## <span id="page-33-1"></span>**Intel VROC** の障害通知

Intel VROC が管理する物理デバイスおよび論理ドライブで発生する重要なイベントは、RAID 通報サービスのイベント通報機能を用 いて、ESMPRO/ServerManager へアラートとして送信します。RAID 通報サービスをインストールすることで、RAID 通報サービスは Intel VROC の RAID システムで発生する重要なイベントをアラートします。

#### 豒 ヒント:

RAID 通報サービスの詳細は、Smart Storage Administrator のユーザーガイドを参照してください。 ESMPRO/ServerManager へ通知するアラートについては、Intel VROC [の通知メッセージを](#page-33-2)参照してください。

### <span id="page-33-2"></span>**Intel VROC** の通知メッセージ

#### アラートタイプ

アラートタイプ : RAIDSRV

#### イベント一覧

- %1: 論理ドライブの名前 %2: 物理デバイスのシリアル番号
- %3: RAID コントローラー名と PCI スロット位置
- %4: 物理デバイスの位置
- %5: 発生イベントに応じた追加情報(物理デバイスのシリアル番号を含む)

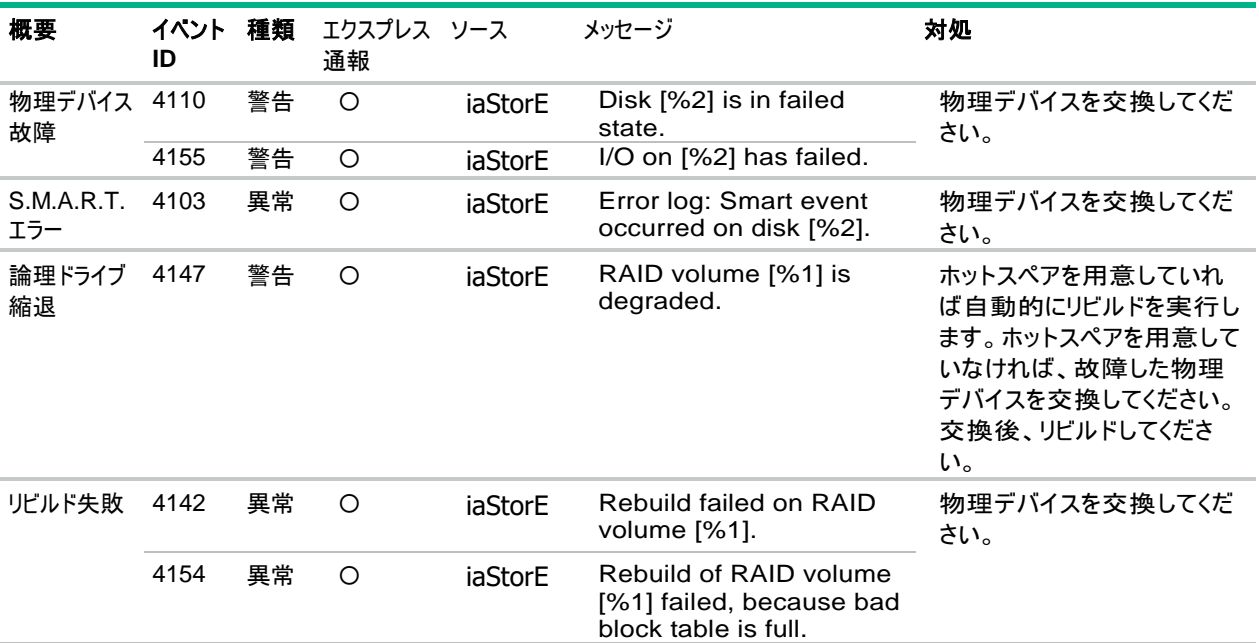

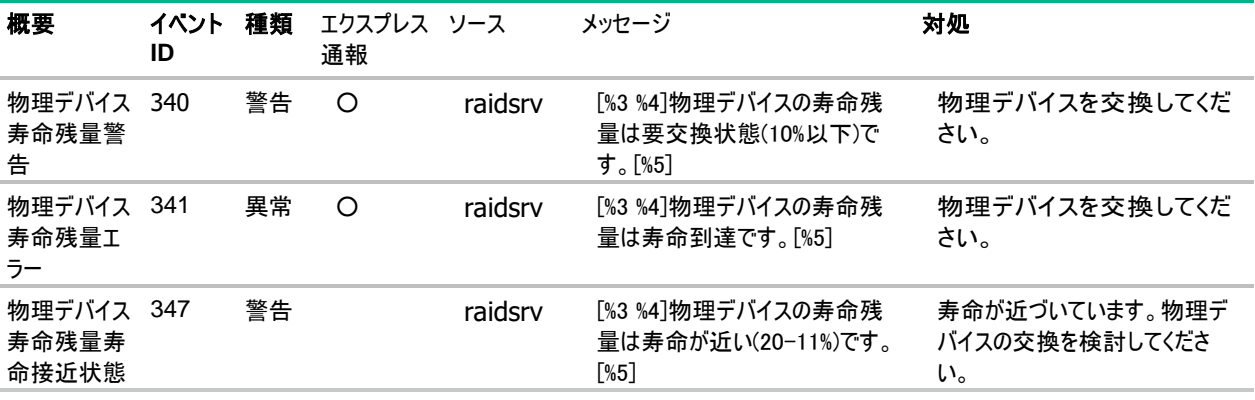

## ■注記:

ESMPRO/ServerManagerへのアラートが複数通知される場合があります。これはWindows OS イベントログに同じロ グが複数出るためです。ただし、Express通報は1つに抑制されます。

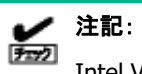

Intel VROCの通知メッセージはWindows OS イベントログに通知します。

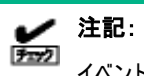

イベントID:347は、Windows OS イベントログにのみ通知し、ESMPRO/ServerManagerへアラート通知しません。

# <span id="page-35-0"></span>トラブルシューティング

## <span id="page-35-1"></span>システムレポート

トラブルシューティングが必要な際に役立つツールにシステムレポートがあります。このツールは、Intel VROC GUI 内のヘルプセクション に埋め込まれています。

#### 手順

**1.** 以下の矢印部分のヘルプセクションのアイコンをクリックします。

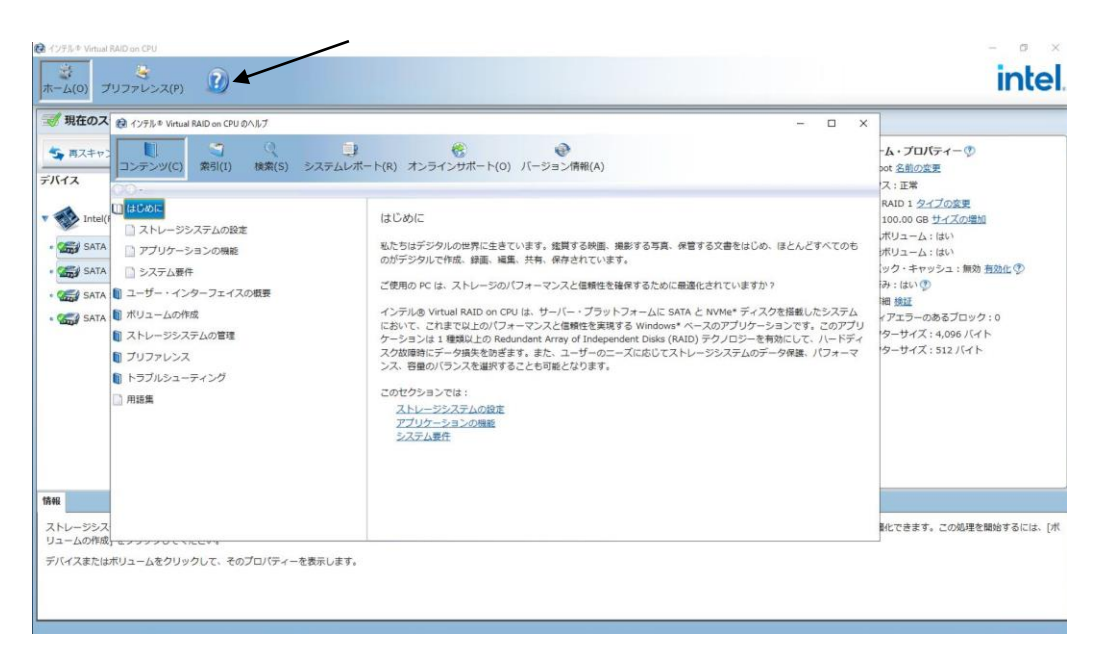

これにより、新しいウィンドウが画面の前面に表示されます。

#### **2.** [システムレポート]をクリックします。

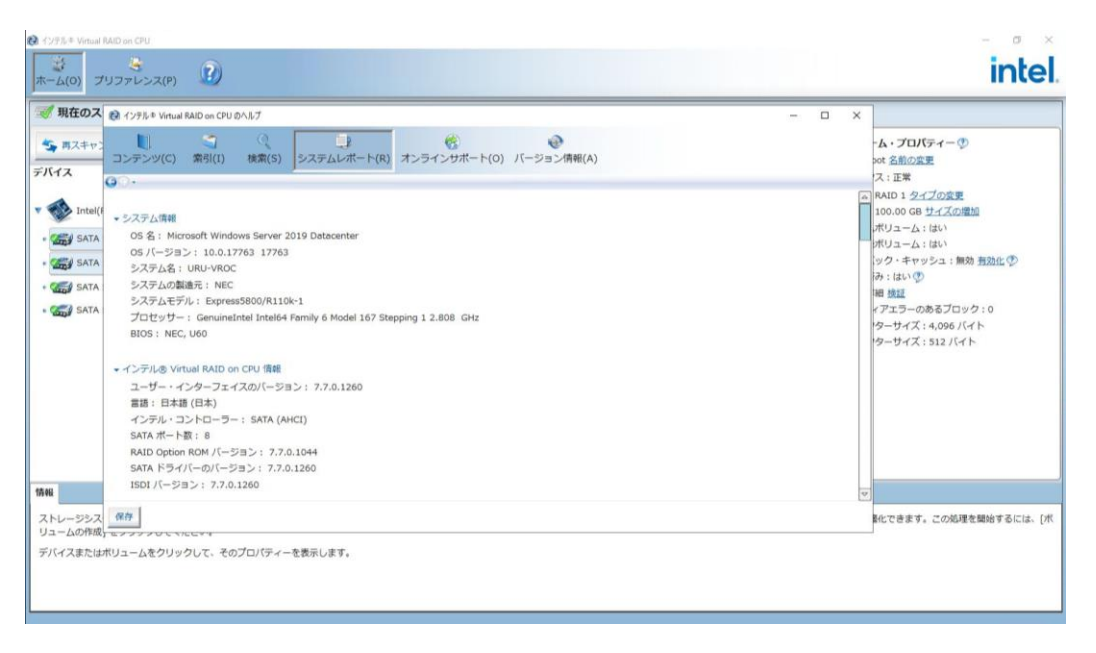

これは、このシステムでアクティブになっているすべての項目に関するデータです。これは、Intel VROC に関連するすべての機能の ステータスとアクティビティを示しています。

**3.** 次に、システムレポートの左下隅にある[保存]をクリックします。

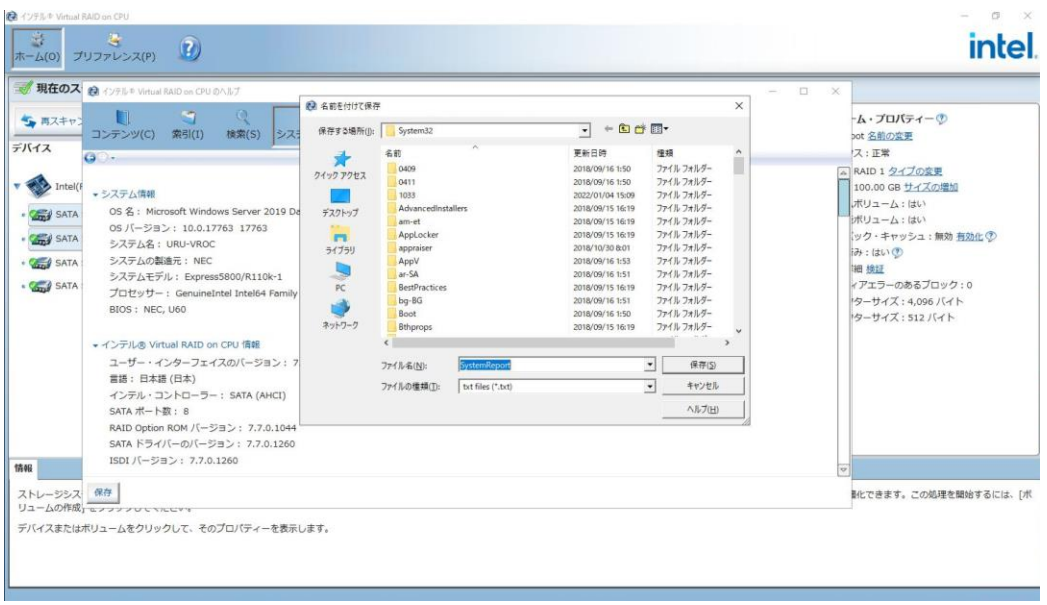

ユーザーがファイルの保存場所を選択できます。デフォルトでは、そのユーザーのドキュメントフォルダーに保存されます。場所と名 前を設定したら、[保存(S)]をクリックしてファイルを保存します。

<span id="page-38-0"></span>このセクションでは、アプリケーションの使用中に発生する可能性のある問題の解決方法について説明します。

### <span id="page-38-1"></span>ディスクの状態

ディスクの状態を正常にする解決策を記載します。 ディスクの状態は[ディスク・プロパティー]の[ステータス]から確認できます。

#### 危険 **(SMART** イベント**)**

#### 原因

内部ディスクまたは外部ディスクで差し迫ったエラー状態が検出され、現在、障害が発生するおそれがあります。

#### 解決策

アプリケーションは、時間の経過とともに徐々に劣化するディスクの障害の初期兆候を検出しています。ディスクが危険な状態にあると 報告された場合、ユーザーはそのディスクを正常状態にリセットできますが、データ消失の可能性を防ぐために、詳細について製造者に 問い合わせることをお勧めします。ディスクを正常状態にリセットするには、次の手順に従います。

- **1.** [デバイス] ペインで、危険 (SMART イベント) と表示されているディスクを選択します。
- **2.** [ディスク・プロパティー] ペインで [SMART イベントの抑制] をクリックします。ただちに [デバイス] ペインと [ディスク・プロパティ ー] ペインが更新され、正常な状態に戻ります。

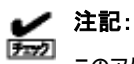

このアクションを完了すると、ディスク上のイベントがクリアされ、既存のデータは削除されません。ただし、ディスク障害の 初期の警告サインを無視すると、データが消失する可能性があります。

危険な状態にあると報告されたディスクがボリュームに含まれている場合で、互換性のあるスペアディスクが利用可能なときは、再構築 プロセスが自動的に開始されます。完了すると、危険な状態にあると報告されたディスクが使用可能になり、ユーザーはそれをリセット して正常な状態に戻すことができます。

#### 未検出

#### 原因

アレイディスクが存在しないか、コンピューターに物理的に接続されていません。

#### 解決策

ディスクがポートにしっかりと接続されており、データケーブルが正しく機能していることを確認してください。ディスクを紛失した場合、また は接続し直すことができない場合、ユーザーは新しいディスクを接続し、その新しいディスクにボリュームを再構築する必要があります。 ボリュームを再構築する方法については、劣化したボリュームを参照してください。

<span id="page-39-0"></span>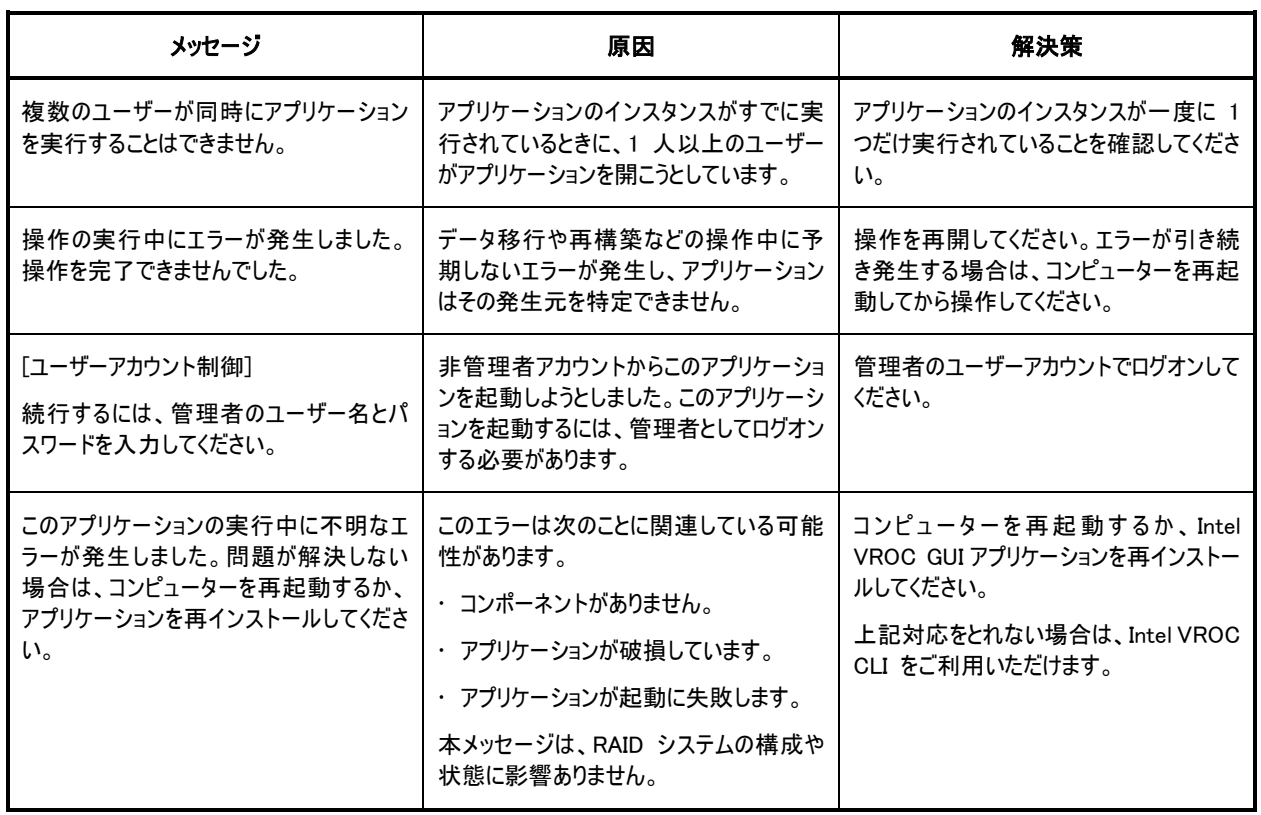

<span id="page-40-0"></span>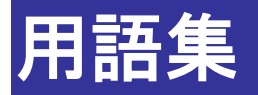

#### ディスク:

ハードディスク・ドライブ、ソリッドステート・ドライブ(SSD)です。RAID 通報サービスの通知内容では「物理デバイス」となります。

#### ホットプラグ:

システムの電源がオンになっているときに、ディスクを取り外しまたは挿入する操作。

#### ボリューム:

ボリュームは、RAID アレイ内で使用される 2 つ以上のディスク上のストレージです。RAID 通報サービスの通知内容では「論理ドライ ブ」となります。

#### ボリュームタイプ:

RAID レベルを意味します。読み込みと書き込みのパフォーマンスを向上し、フォールトトレランスとストレージ容量またはそのいずれかを 増やすためのデータの保存方法と管理方法を決定するボリュームの構成。

#### 不明:

ディスクが使用可能かどうか判別できなかったことを示すディスクのステータス。また、予期されない状態になっていることを示すボリューム のステータスです。

#### 劣化:

ボリュームのメンバーに障害があるか検出されないことを示すボリュームのステータス。RAID 通報サービスの通知内容では「縮退」となり ます。

#### 再構築:

ボリュームディスクに障害が起きたまたは検出されない場合に、ボリュームを復元する処理。この処理は、RAID 0 ボリュームには適用 されません。RAID 通報サービスの通知内容では「リビルド」となります。

#### 危険:

ディスクで SMART イベントが発生して今にも起こりそうなエラーの状態が検出され、ディスクが障害の危険にあることを示すステータス。

#### 移行:

ボリュームタイプの変更、既存のデータを保持するボリュームの作成、ボリューム容量の増加、またはデータ・ストリップ・サイズの変更など ストレージシステム構成での変更要求のために、選択されたディスク間でデータが移動 / 転送中であることを示すボリュームのステータ ス。

<span id="page-41-0"></span>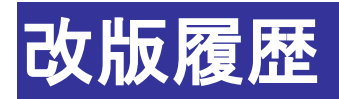

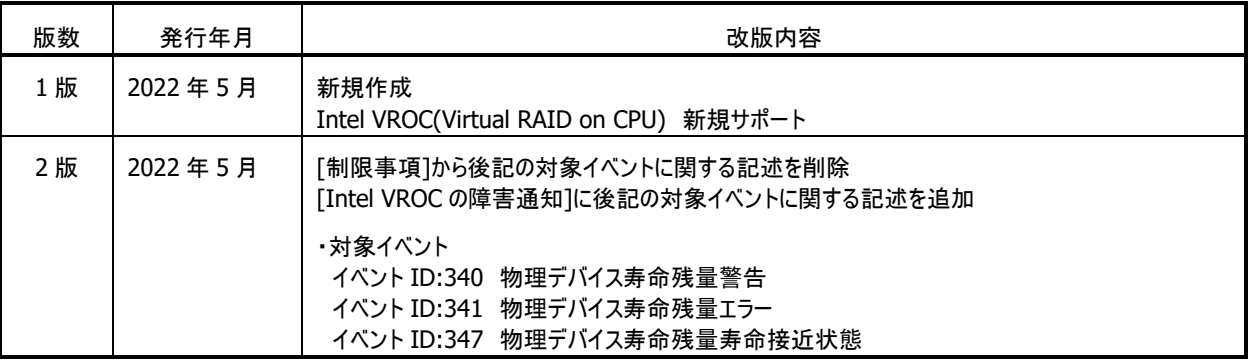

Intel® Virtual RAID on CPU ユーティリティ ユーザーガイド

> 日 本 電 気 株 式 会 社 東京都港区芝五丁目7番1号 TEL(03)3454-1111(大代表)

○C NEC Corporation 2022 日本電気株式会社の許可なく複製・改変などを行うことはできません。 本書の内容に関しては将来予告なしに変更することがあります。